*Embedded Imaging Experts since 1996*

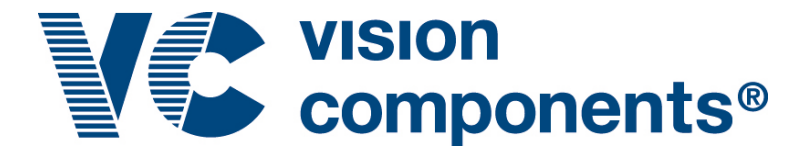

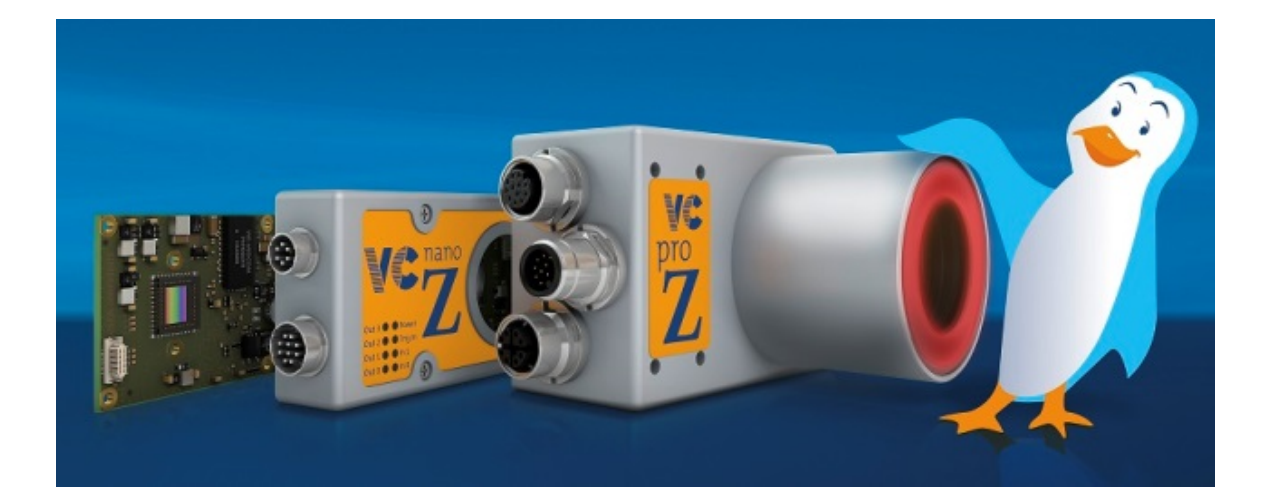

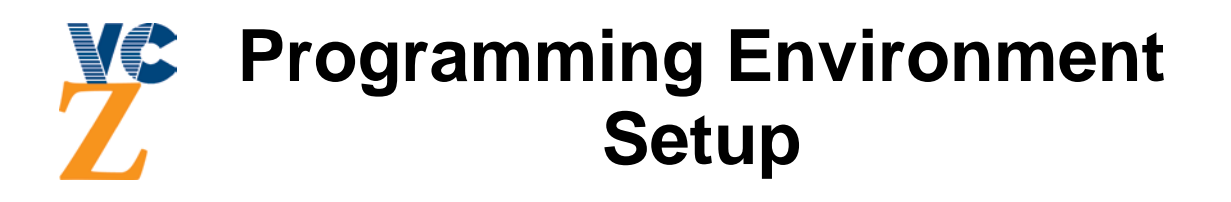

# **Software Installation, Hardware Setup and Communication for VC Z Series**

**Revision 1.3 - 26 Nov 2018 Document name: Getting\_Started\_VC\_Z\_Series.pdf Vision Components GmbH Ettlingen, Germany**

**Vision Components GmbH** Ottostr. 2 76275 Ettlingen **Germany** Phone: +49 (0) 7243 2167-0

WWW.VC-LINUX.COM WWW.VISION-COMPONENTS.COM

#### **Foreword and Disclaimer**

This documentation has been prepared with most possible care. However Vision Components GmbH does not take any liability for possible errors. In the interest of progress, Vision Components GmbH reserves the right to perform technical changes without further notice.

Please notify **[support@vision-components.com](mailto:support@vision-components.com)** if you become aware of any errors in this manual or if a certain topic requires more detailed documentation.

This manual is intended for information of Vision Component's customers only. Any publication of this document or parts thereof requires written permission by Vision Components GmbH.

### **Trademarks**

Linux, the Tux logo, Vivado, Xilinx and Zynq, Windows XP, Total Commander, Tera Term, Motorola are registered Trademarks. All trademarks are the property of their respective owners.

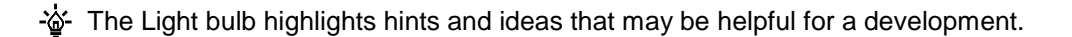

 $\sqrt{!}$  This warning sign alerts of possible pitfalls to avoid. Please pay careful attention to sections marked with this sign.

**Author:** VC Support, **<mailto:support@vision-comp.com>**

# **Table of Contents**

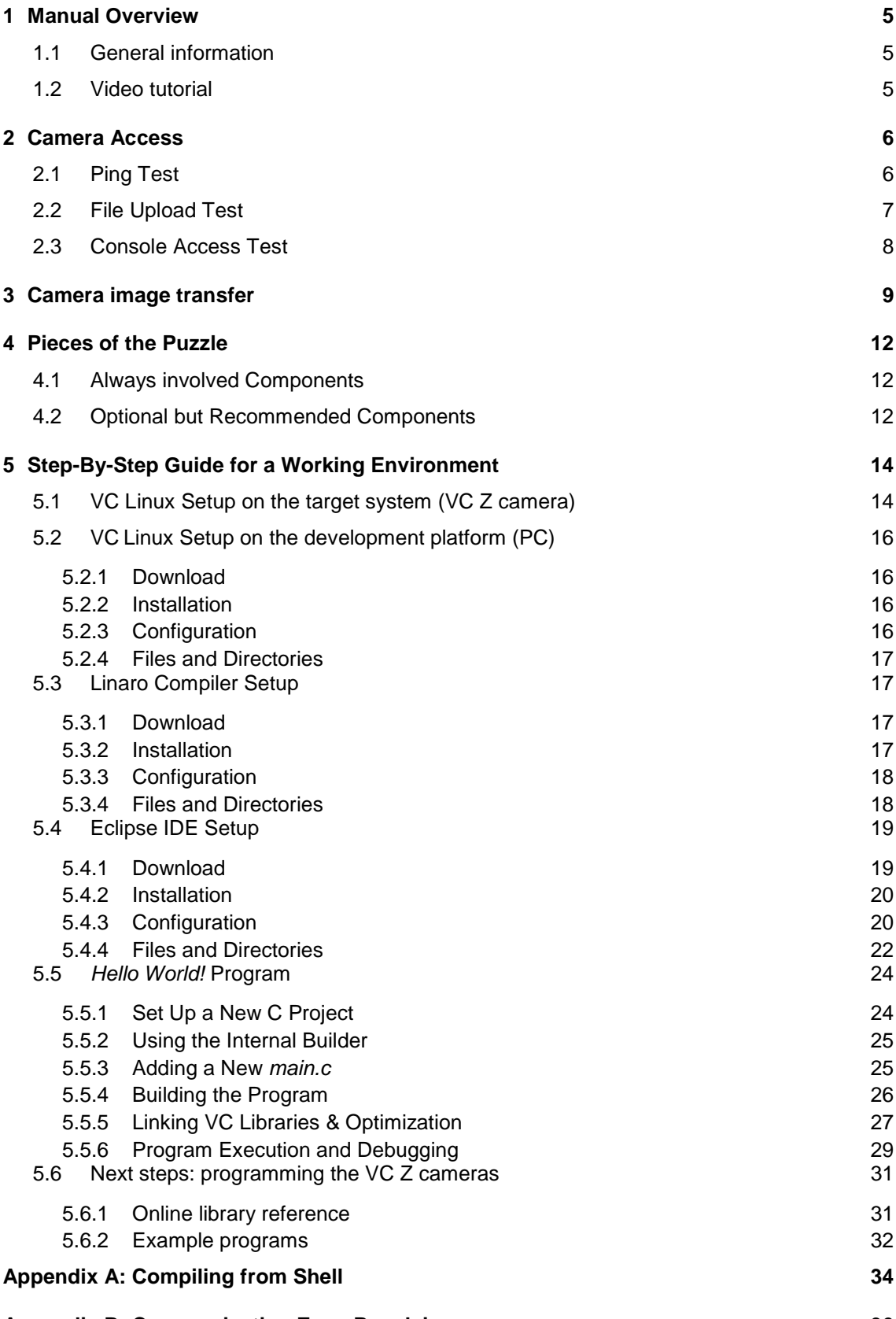

**[Appendix B: Communication Error Resolving](#page-35-0) 36**

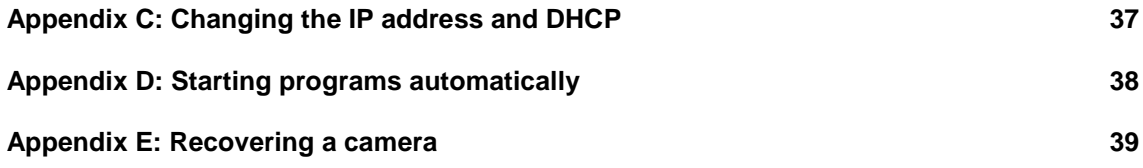

This guide is solely made for the VC Smart Cameras containing a *Xilinx Zynq* processor! All users are strongly encouraged to read the complete document.

# <span id="page-4-0"></span>**1 Manual Overview**

## <span id="page-4-1"></span>**1.1 General information**

Key concepts to program a VC camera system will be presented in this manual. A full working environment is built up by following the step-by-step guide in a following section. Aim is to get a running *Hello World!* program.

The appendix contains knowledge about compiling from shell and a section to enforce camera communication.

Further information about image acquisition and processing will be provided at the document named *Programming Tutorial* which completes the introduction to the programming of VC smart cameras.

This guide was written primarily for Windows users. However it is possible to set up the development environment under a Linux system. The differences in the installation **process will be highlighted in** 

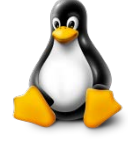

**orange** and indicated by a Linux logo for an installation under Ubuntu Linux.

## <span id="page-4-2"></span>**1.2 Video tutorial**

Most of the content of this document can also be visualized as a video tutorial in two parts, which can be found on our **[youtube channel](https://www.youtube.com/user/VisionComponents)**:

Part 1: communication with the camera and image transfer **[https://www.youtube.com/watch?v=7RVneQ4A\\_TI](https://www.youtube.com/watch?v=7RVneQ4A_TI)**

Part 2: Setup of the development environment **<https://www.youtube.com/watch?v=xQVeF1TQmT4>**

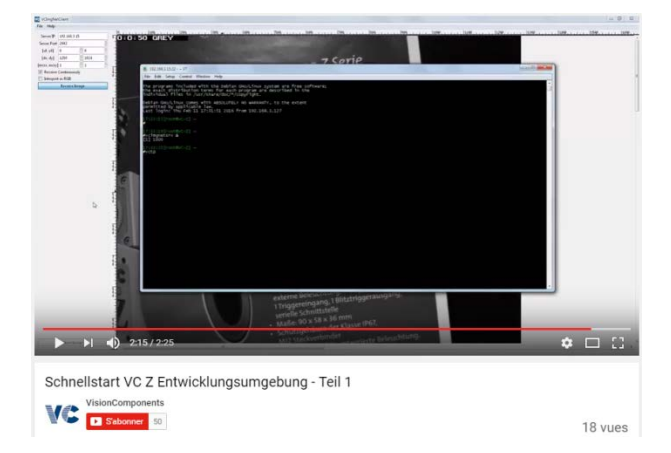

# <span id="page-5-0"></span>**2 Camera Access**

Only a minimum of information to use the eclipse IDE is provided here. Deeper knowledge like IP address changing, autostarting applications etc. can be found in the appendix at the end of this document.

An Ethernet TCP/IP connection is used to communicate between the camera and the PC. Files will be transferred over SCP or SFTP protocol via standard port 22. Console access will be done via the SSH protocol also via standard port 22.

The initial and fallback network settings are as follows:

IP Address **192.168.003.015** Subnet mask **255.255.255.000**

Due to these subnet mask settings, your PC *must* have at least one different IP address in the range of 192.168.3.[0–254]. Contact your system administrator for assistance. The initial login settings are as follows:

> User Name **root** Password **root**

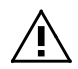

**NOTE:** to ensure full functionality use as User Name / Password: **root / root**.

The following program can be used to transfer files:

- *WinSCP*, free software (**<http://winscp.net/eng/download.php>**), from the selectable interfaces, we use the Commander Interface.

The following program can be used to establish a terminal connection:

- *TeraTerm*, free software (**http://en.sourceforge.jp/projects/ttssh2/releases/**).

If not already set up, install one program for each task.

We encourage you to choose *WinSCP* and *TeraTerm* at least for the first time, that our support can assist you if something is not working out-of-the-box!

The camera IP address is not limited to the IP range 192.168.3.XXX. Any IP address can be used as long as the camera and the PC work in the same subnet.

# <span id="page-5-1"></span>**2.1 Ping Test**

To test the availability of the camera you can ping for it:

- a. Connect the power and network cables to the camera, for clarity consult the hardware manual.
- b. Start a Shell on your machine by clicking the *Start button* → *All Programs* → *Accessories* → *Run*.
- c. Type the command *ping 192.168.3.15* and press enter.

On success it continuously reports *Reply from 192.168.3.15: bytes=32 time=…*, if you get the message *Request timed out* or *Destination host unreachable* check your network settings and if the camera is turned on and if you waited for at least failsafe 30 seconds for the camera to finish booting. Your firewall settings may also lead to unsuccessful connections. Ask your system administrator for assistance.

## <span id="page-6-0"></span>**2.2 File Upload Test**

Test file uploading by connecting to the camera IP using the SSH standard port 22. A writeable directory is, for example, */tmp/*. See the following image how it is done at *WinSCP*. You can upload any small file to test, here we used a simple text file named *test\_file\_transfer.txt*.

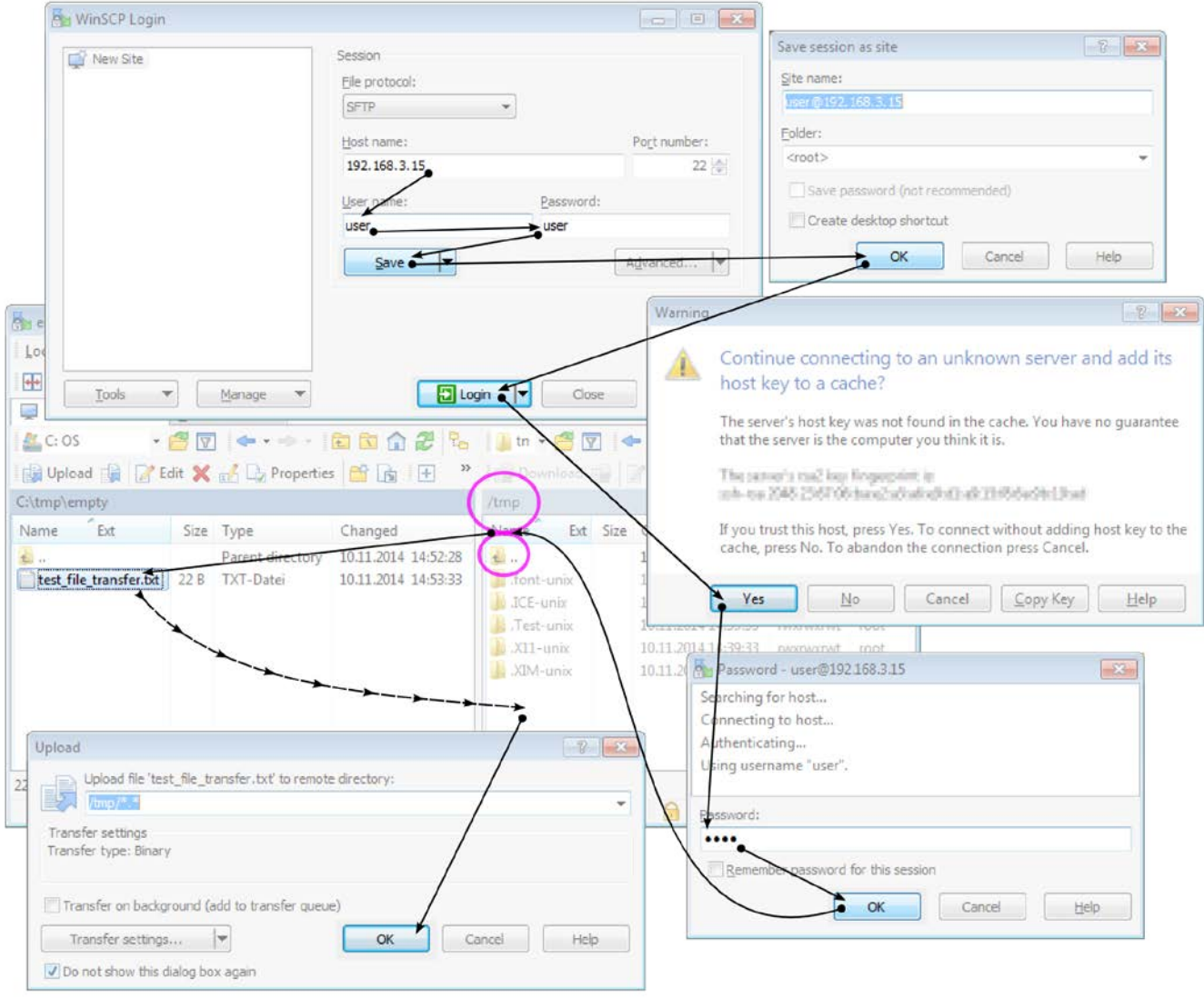

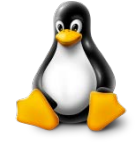

On **Linux / Ubuntu** use the "scp" command in the terminal.

## <span id="page-7-0"></span>**2.3 Console Access Test**

To gain shell access, connect to the camera via the SSH standard port 22. The following image shows how to set up a SSH connection via *Tera Term*. If you never used *Tera Term* before, a window may appear saying that no entry for the server "192.168.3.15" in your list of known hosts. Just confirm by pressing the *continue* button.

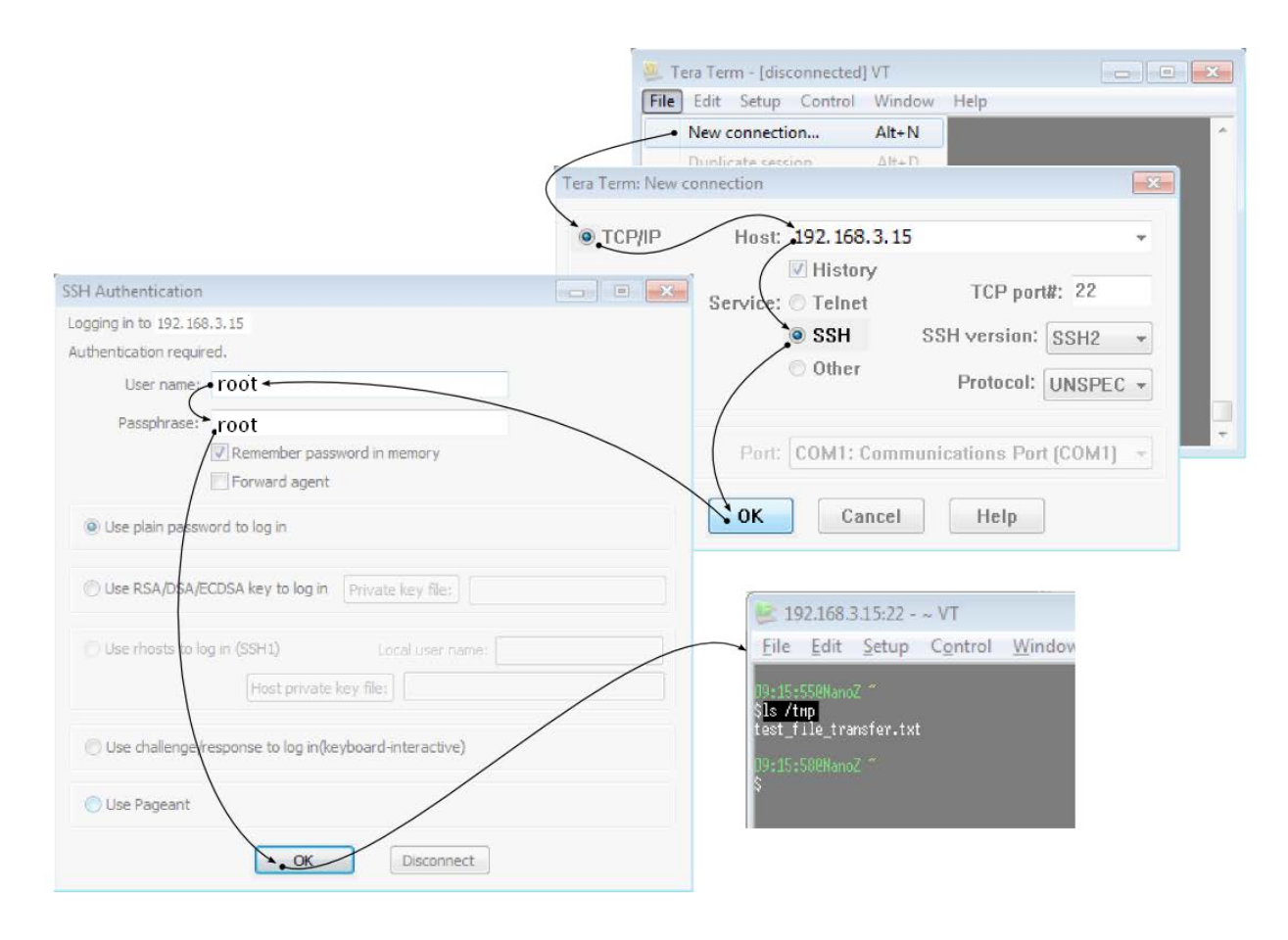

**Linux / Ubuntu:** run **ssh root@192.168.3.15** in the terminal.

# <span id="page-8-0"></span>**3 Camera image transfer**

An image viewing application is provided by Vision Components on every VC Z camera. It consists of two shell commands on the camera:

- **vcimgnetsrv**: this program is an image server. It runs in the background and transfers the content of a specific memory area over Ethernet to a client software on a PC
- **vctp**: this program does a continuous image capture and copies the captured image in the memory area for vcimgnetsrv to transfer

On the PC side the client software **vcimgnetclient.py** (Python script) receives the images and displays them. Download-Link:

**<http://files.vision-components.com/ImageTransfer/vcimgnetclient.zip>**

Follow these steps (on Windows):

- 1. Install Python and PyGTK (in this order). The Windows installers can be downloaded here: **<http://files.vision-components.com/ImageTransfer/python-2.7.11.msi> <http://files.vision-components.com/ImageTransfer/pygtk-all-in-one-2.24.2.win32-py2.7.msi>**
- 2. On the camera, run the program vcimgnetsrv in the background with the command **"vcimgnetsrv &"**.

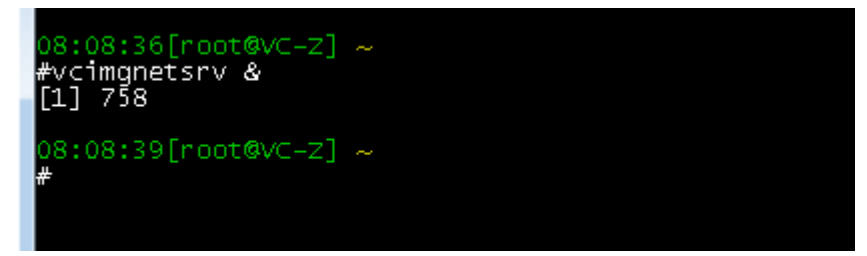

3. Start vcimgnetclient (double-click) and enter the correct parameters (IP address of your camera under **Server IP**, resolution under **dx and dy**). Check the box "Receive Continuously" to get continuous images.

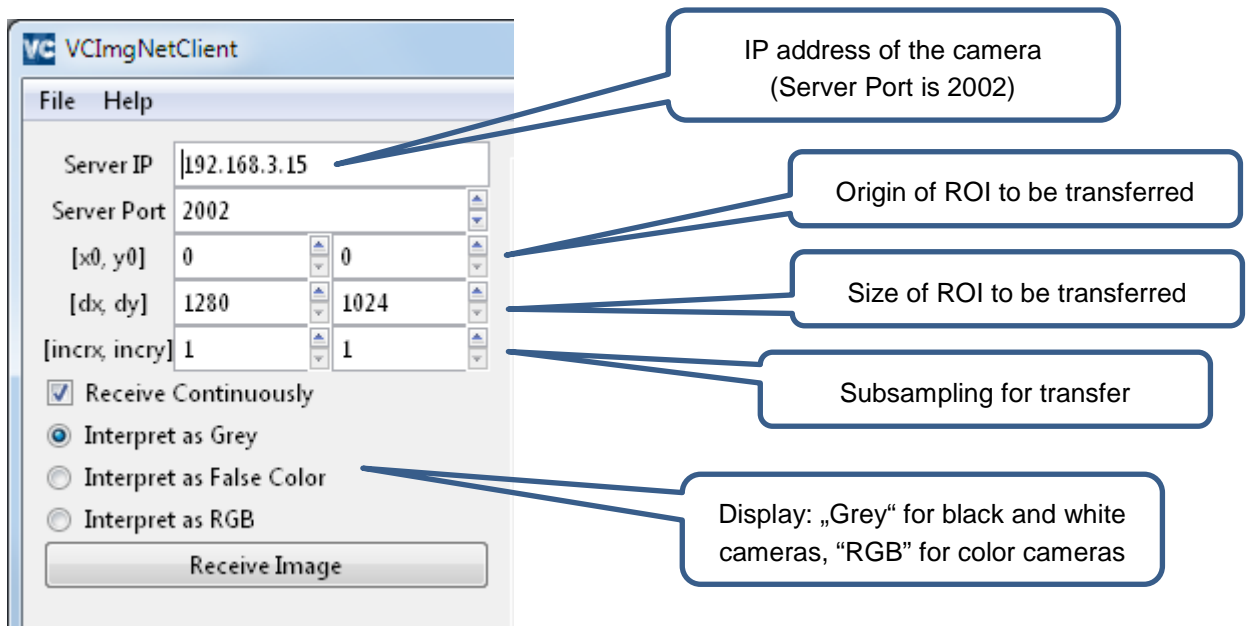

4. Click on **"Receive Image"** to start the image transfer. At this point you should see a moving bar in the middle of the image (meaning the client is connected to the server on the camera but no images are being captured yet):

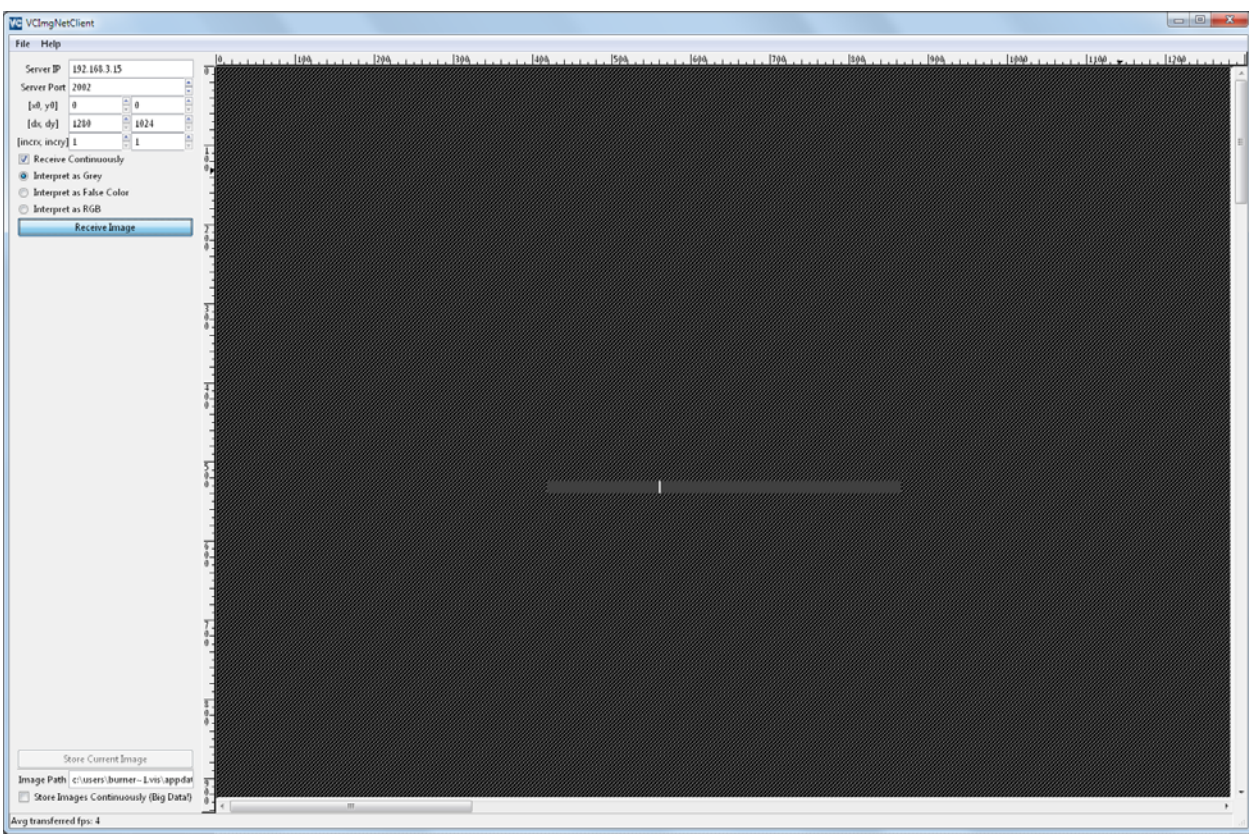

5. To start capturing start the program vctp from the camera shell with **"vctp"**. The live image should then be transferred:

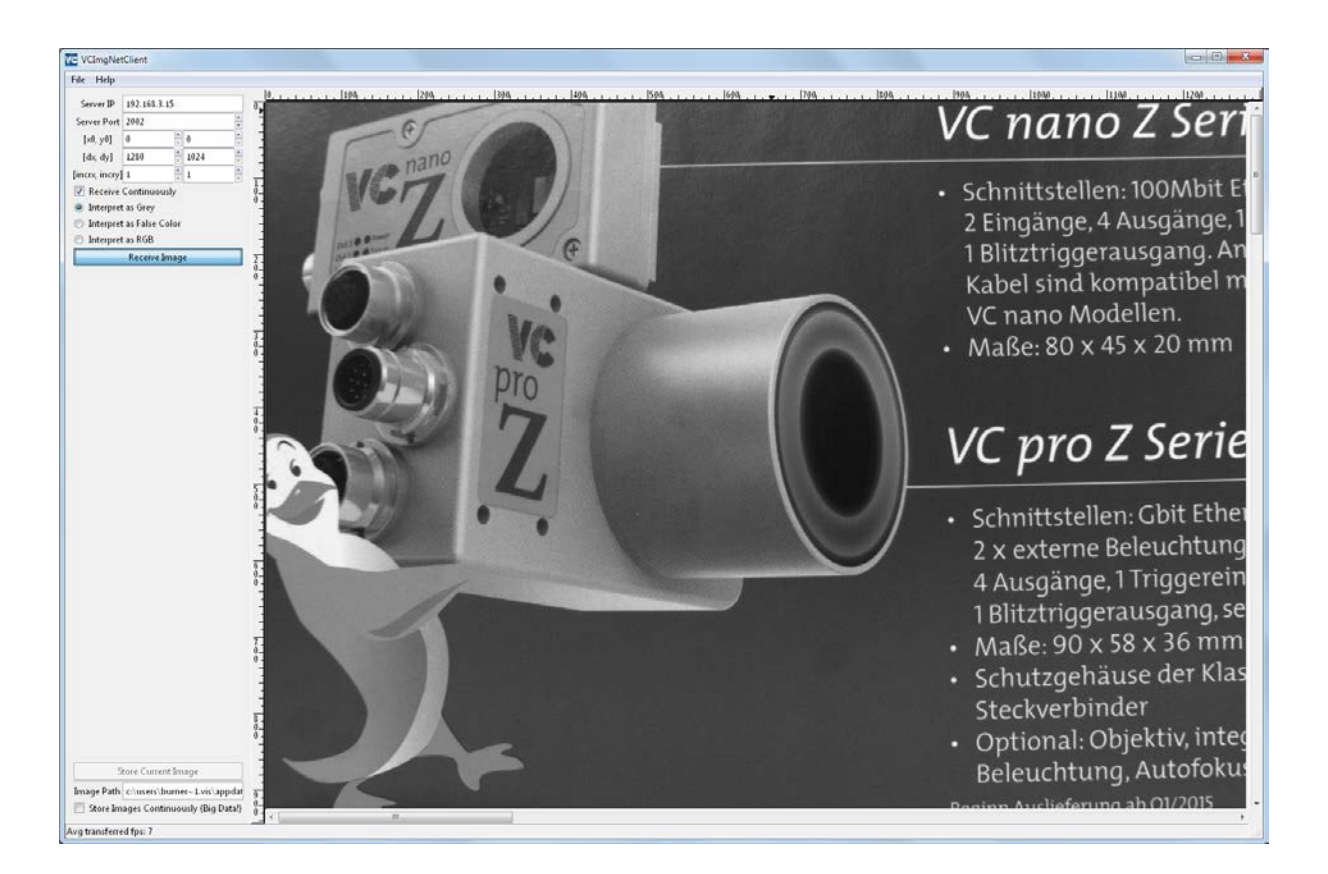

You can abort vctp with "**Ctrl + C**". Some options are available like shutter time or gain (execute "**vctp –help**" to see the options):

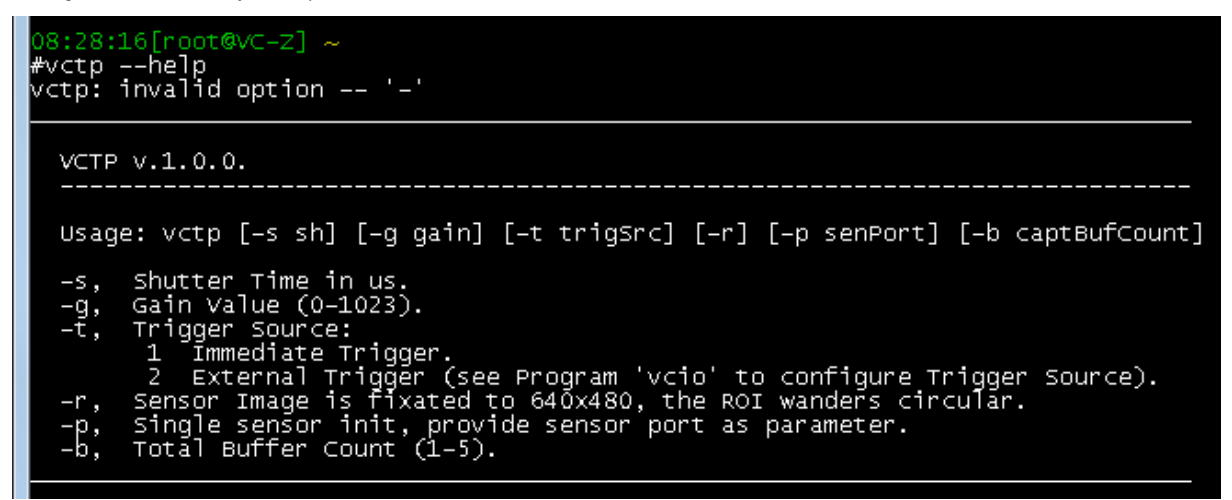

For example set a shutter time of 15 ms with "**vctp –s 15000**".

The source code of the program vctp is available in the VC Demo programs package. The server **vcimgnetsrv** can be used from any other user program by using the vcimgnet programming interface and is useful for visual debugging. More information can be found in the online documentation: **[vcimgnetsrv documentation](https://www.vision-components.com/fileadmin/external/documentation/software/lib/libvclinux/latest/html/a00008.html)**.

# <span id="page-11-0"></span>**4 Pieces of the Puzzle**

There are required and optional software components to run a program at a VC Smart Camera with Xilinx Zynq processor.

## <span id="page-11-1"></span>**4.1 Always involved Components**

## **VC Linux**

VC Linux is our bundle of a Linux kernel specifically tuned for our hardware setup and the root file system for the cameras including software packages.

## **libvclinux**

libvclinux provides functions for image acquisition.

## **Linaro C Cross Compiler**

Our tests showed that the Linaro compiler generates the fastest code at our platform. Hence we decided to declare it as our standard compiler and give to you instructions how to install and use it. Independent of your compiling operating system it will compile your program for our ARM Linux system. This behavior is called *cross compiling* if the compiling system is not of the same type as the executing platform.

## <span id="page-11-2"></span>**4.2 Optional but Recommended Components**

## **Eclipse IDE**

The *Eclipse IDE* is a comfortable graphical development platform for programming Vision Components Smart Cameras. It is programmed in java. The IDE uses the GNU C cross compiler and debugger for ARM based chipsets which can be used to write and run programs on our camera system. For most programs you are not bound to use the IDE, but it is **highly recommended**, since all support requests imply the application of the eclipse IDE and the Linaro compiler. No support is guaranteed for deviant solutions!

For an up to date list of approved *Eclipse IDE* versions, please refer to the *Support News* section in the *Support + Download* area of the VC website.

#### **VC Image Processing Libraries**

The VC Image Processing Libraries consist of an extensive range of image processing functions. They are utilized in various Industrial applications for more than 15 years and undergo continuous development.

A feature excerpt:

- Histogram Calculations, Projections, Pyramid Filters
- Kernel Filters, Sobel, Moving Averages, Correlations
- Run Length Image Processing Functions, Segmentation and Object Labelling
- Feature Calculations, for example, Area, Bounding Boxes, Fenet, Moments
- Contour Following

- Drawing Functions

To ensure compatibility and to ease the installation process the VCLIB setup is combined with the VC   Linux setup in one installation.

# <span id="page-13-0"></span>**5 Step-By-Step Guide for a Working Environment**

Later, after installation and configuration of the Eclipse IDE, a demo project will be set up, the camera connection will be made, the program will be compiled, transferred and started.

Without using the Eclipse IDE you can also compile and link: Follow the same instructions to have the Compiler installed, information how to compile from the shell follow in an appendix.

We are sure that you gain **valuable** information on how the development components are interconnected by starting with bare programs and let you reenact setting the relevant parameters. Along the way we provide knowledge to you which will be good to know for your later projects.

## <span id="page-13-1"></span>**5.1 VC Linux Setup on the target system (VC Z camera)**

For compiling Vision Components uses libraries under the form of shared objects. In contrary to static libraries, these are dynamically linked at program launch. This is why they have to be present on the development platform (see next chapter) and also on the target system (in our case the VC Z camera).

The VC libraries are provided under the form of Debian packages, which are the standard way of installing software on Debian. For more information check **[https://www.debian.org/doc/manuals/debian-faq/ch-pkg\\_basics.en.html](https://www.debian.org/doc/manuals/debian-faq/ch-pkg_basics.en.html)**.

### **The libraries (libvclinux and libvclib) are already present on the camera at delivery. No action is needed here if your camera is new!**

The camera (VCLinux OS and libraries) can be updated automatically using apt-get and VC's own Debian repository. To update the camera, execute the script **up.sh** which is available on all cameras in the folder **/root/** or can be downloaded here:

**<http://files.vision-components.com/VCLinux/up.zip>**

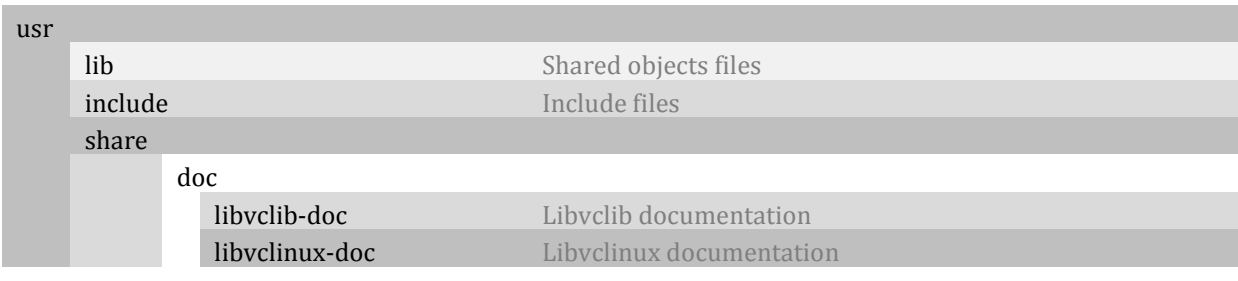

The installed files are to be found under the /usr folder:

You can check the versions of the installed packages by running the command **"vcver"** or "**dpkg –l | grep vc**":

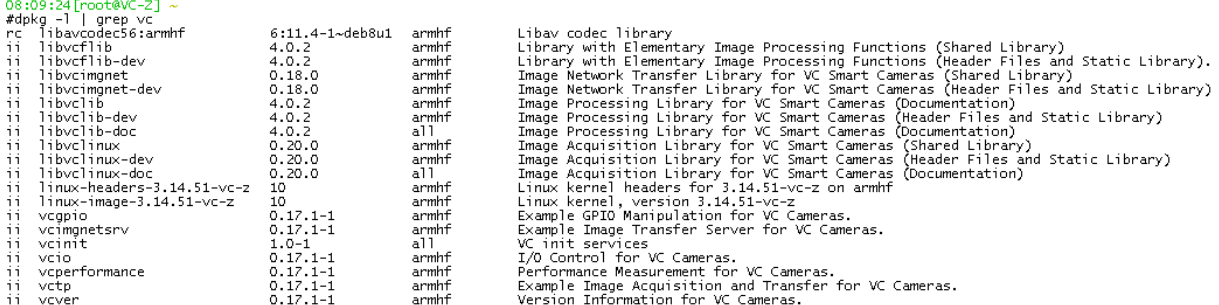

The VCLinux system also contains the following preinstalled tools:

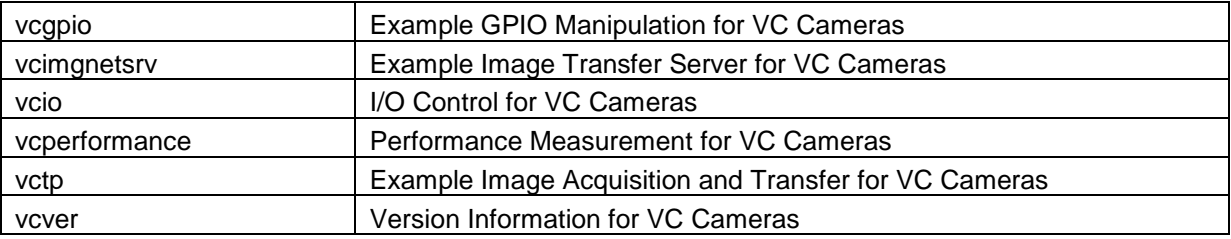

For offline camera updates, please contact our support at **[support@vision-components.com](mailto:support@vision-components.com)**.

## <span id="page-15-0"></span>**5.2 VC Linux Setup on the development platform (PC)**

This step will copy the VC libraries for hardware access and documentation to a standard folder.

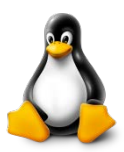

**Linux / Ubuntu**: a package will be available for Ubuntu. For now copy the files manually to */home/user/vc* for example.

#### <span id="page-15-1"></span>**5.2.1 Download**

5.2.1.1 From the camera

To ensure that you have identical libraries on the camera and on the development platform, it is recommended to download the libraries directly from the camera using the script **vc-generate-crosscompile-package.sh**, which produces an archive (.zip) file saved under /tmp. The script is present on all cameras or can be downloaded here:

**<http://files.vision-components.com/VCLinux/vc-generate-cross-compile-package.zip>**

Execute the script with:

#### **bash vc-generate-cross-compile-package.sh**

### <span id="page-15-2"></span>**5.2.2 Installation**

**NOTE:** the setup file is not available yet! The content of the zip file has to be copied manually to *C:\vc\vclinux!*

The installation process needs you to have administrator rights. It goes without saying that you should have your system backed up, especially before updating.

- a. Extract the downloaded file after verifying its integrity.
- b. Execute the binary named *Setup\_<target>\_<libvclinux ver.>\_<libvclib ver.>.exe*.
- c. To be able to proceed you need to read and accept the licence agreements.
- d. As Destination Directory it is recommended to choose the standard path *C:\vc*, so that you and our support have the same directory structure.

#### <span id="page-15-3"></span>**5.2.3 Configuration**

Since the VC Linux software package only consists of passive parts like libraries, headers, documentation, etc. the main configuration is done at the Eclipse IDE.

#### <span id="page-16-0"></span>**5.2.4 Files and Directories**

The following components are at the installation directory (for example *C:\vc*):

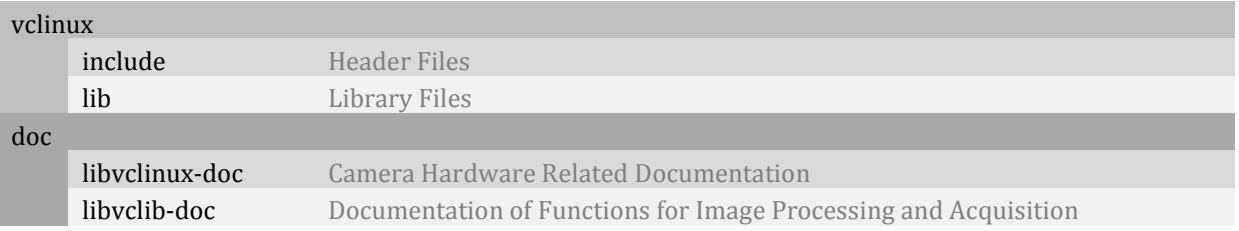

## <span id="page-16-1"></span>**5.3 Linaro Compiler Setup**

The compiler will be used to build your programs not only from the eclipse environment.

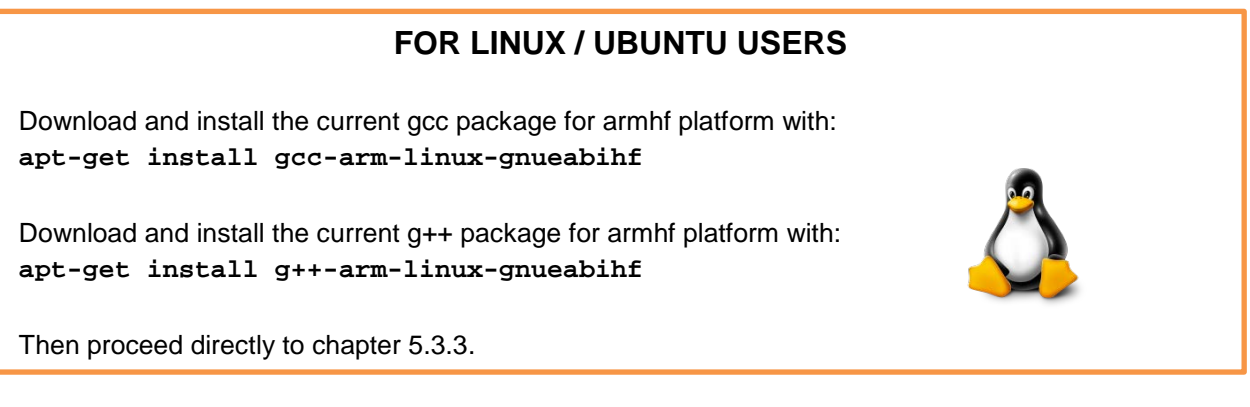

### <span id="page-16-2"></span>**5.3.1 Download**

a. Download the *Windows Installer* of the toolchain here: **[http://files.vision-components.com/VCLinux/gcc-linaro-arm-linux-gnueabihf-](http://files.vision-components.com/VCLinux/gcc-linaro-arm-linux-gnueabihf-4.9_win32.zip)[4.9\\_win32.zip](http://files.vision-components.com/VCLinux/gcc-linaro-arm-linux-gnueabihf-4.9_win32.zip)**

#### <span id="page-16-3"></span>**5.3.2 Installation**

The installation process needs you to have administrator rights. It goes without saying that you should have your system backed up, especially before updating.

- a. Execute the binary after verifying its integrity.
- b. To be able to proceed you need to read and accept their licence agreements.
- c. As Destination Directory it is recommended to choose the standard path *C:\Program Files (x86)\Linaro\gcc-linaro-arm-linux-gnueabihf-4.9-<Release Version Number>* so that you and our support have the same directory structure.
- d. Note the GCC Environment Settings Batch File Location at *C:\Program Files (x86)\Linaro\gcc-linaro-arm-linux-gnueabihf-4.9-<Release Version Number>\bin\gccvar.bat*.
- e. Finish the setup dialog.

#### <span id="page-17-0"></span>**5.3.3 Configuration**

The compiler, header, and library location is used later at the Eclipse IDE configuration phase.

#### <span id="page-17-1"></span>**5.3.4 Files and Directories**

The following important components are at the installation directory:

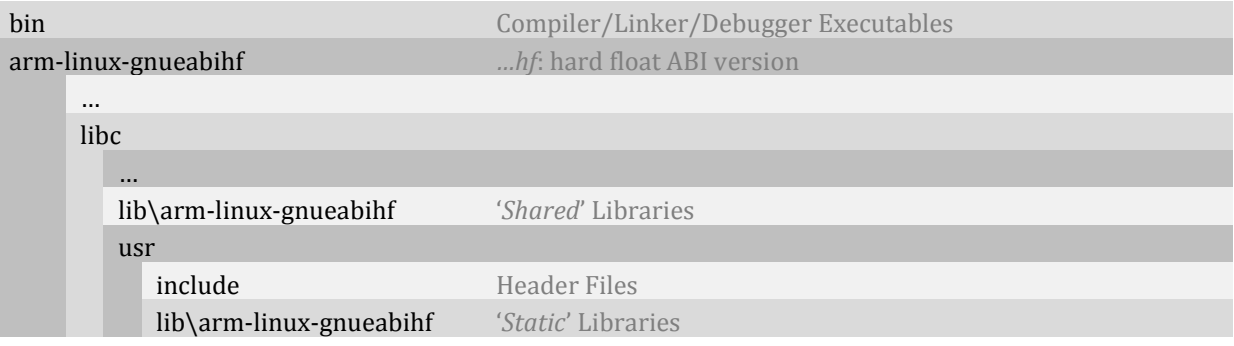

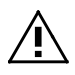

The suffix *hf* indicates the *hard float* build variant of the Application Binary Interface (ABI): You cannot mix up object files or (shared or static) libraries built with different kinds of ABI. The compiler option *–mfloat=hard* will set the type of choice later.

If a hard float application is linked statically, it should run at a soft float environment.

## <span id="page-18-0"></span>**5.4 Eclipse IDE Setup**

You can also build your program from shell (see Appendix A), but eclipse makes at least debugging a lot more comfortable.

Eclipse needs a *Java Runtime Environment* installed. If it is not already present at your system get it from the website **[http://java.com](http://java.com/)**. We suppose this to be done before proceeding.

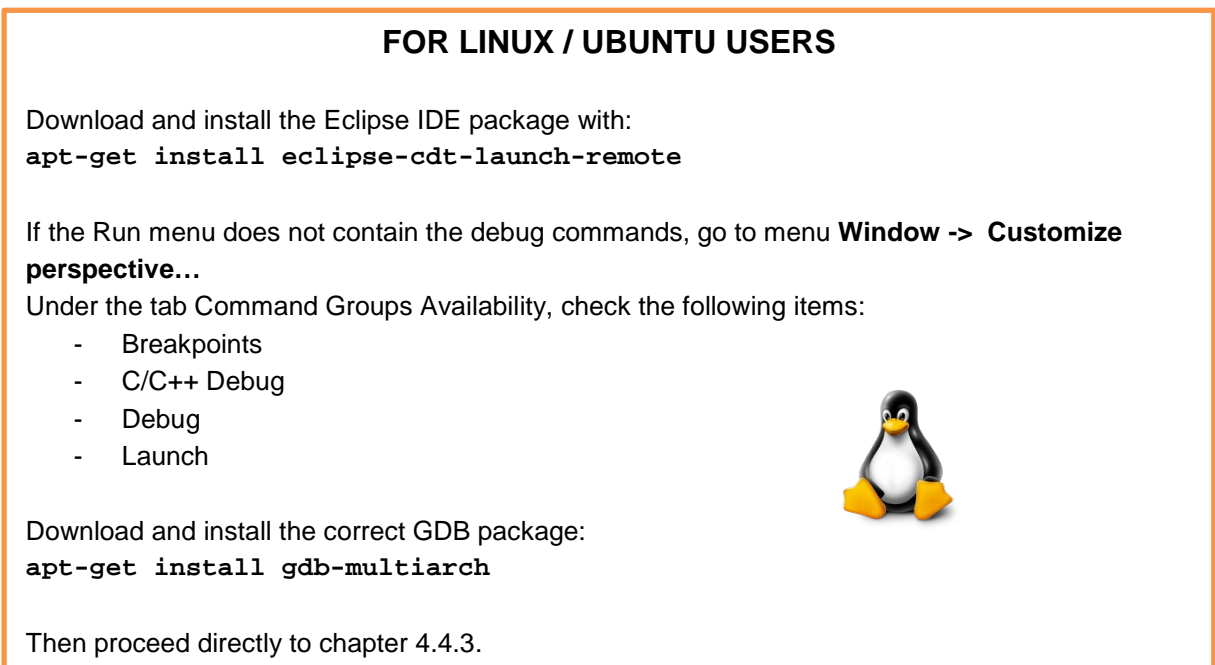

### <span id="page-18-1"></span>**5.4.1 Download**

- a. Visit the Eclipse website **<https://www.eclipse.org/downloads/eclipse-packages/>**.
- b. The appropriate Eclipse package is named *Eclipse IDE for C/C++ Developers*.
- c. Download the package fitting the bit version of your system (32- or 64-bit).

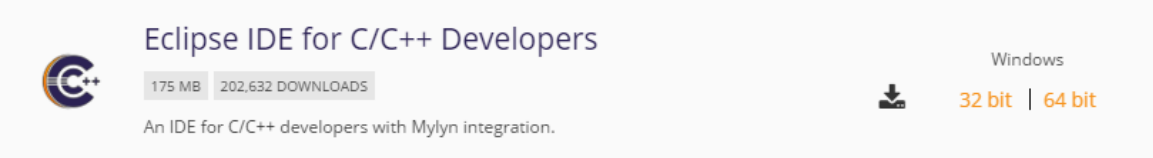

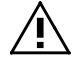

The Java Runtime Environment version and the Eclipse version should be both either 32-bit or 64-bit! A 32-bit Eclipse with a 64-bit Java for example will not work!

#### <span id="page-19-0"></span>**5.4.2 Installation**

The installation process needs you to have administrator rights if you install it to the suggested folder. It goes without saying that you should have your system backed up, especially before updating.

- a. Verify the integrity of the file.
- b. To be able to proceed you need to read and accept the licence agreements for the package.
- c. Extract the files of the archive. As Destination Directory it is recommended to choose the standard path *C:\Program Files\* or *C:\Program Files (x86)\* depending on the bit version downloaded which should lay the files to a directory named *eclipse*, so that you and our support have the same directory structure. It may be necessary to extract the files to a temporary folder first and then move the eclipse folder to the standard path.
- d. You may want to add a link to the executable *C:\Program Files\eclipse\eclipse.exe* or *C:\Program Files (x86)\eclipse\eclipse.exe* to your start menu.

### <span id="page-19-1"></span>**5.4.3 Configuration**

At the first start of eclipse you have to select a *workspace* directory where eclipse will store your projects, we suggest the path *C:\vc\eclipse-workspace\* (**Linux / Ubuntu:** */home/user/workspace*). After application a *Welcome* tab is displayed. It can be closed by just clicking the *X* symbol of the tab.

*Important* is the correct configuration of your Windows Internet Explorer proxy server settings! Ensure that any proxy server is bypassed for connections to the camera IP. You can get to the configuration panel by calling your *Windows Control Panel*, followed by *Network and Internet* and *Internet Options*. Then choose the Tab named *Connections*, click on the *LAN Settings* button and add the Camera IP at the *Do not use proxy server for adresses beginning with* field after clicking the *Advanced* button.

Also ensure that your firewall does not block any traffic to the camera IP, and your PC is in the same subnet as the camera, which means, that it has an IP address of the form *192.168.3.XXX*.

### 5.4.3.1 Adding a Camera as a Remote System to Eclipse

The following images show how to add a camera device as a remote system.

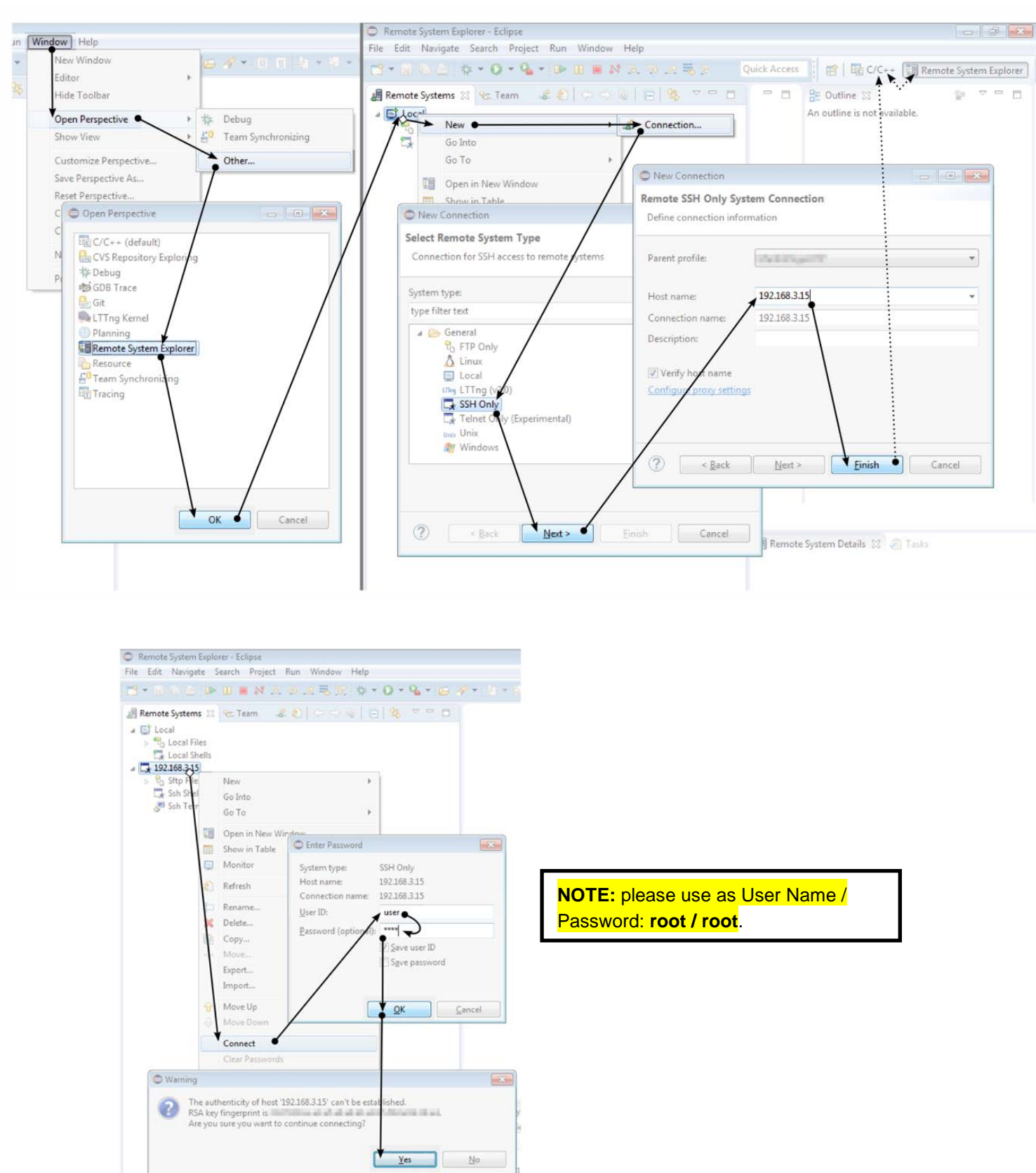

If the error message *Failed to connect sshd on "192.168.3.15:22"* is displayed, check your proxy server and/or your firewall settings (also the Network settings in Eclipse)!

5.4.3.2 Debugger Template Setup: Communication between the SDK and a VC Camera

The following Image describes the main setup of an environment used for debugging. It is meant to be duplicated by you for each of your projects. The applied settings provide the target IP and information how to transfer data or access the console as well as the debugger used by the client machine.

The path of the GDB Debugger is given by the location of the Linaro GCC and its version number, for example: *C:\Program Files (x86)\Linaro\gcc-linaro-arm-linux-gnueabihf-4.9-2014.09\bin\arm-linuxgnueabihf-gdb.exe* (**Linux / Ubuntu:** */usr/bin*).

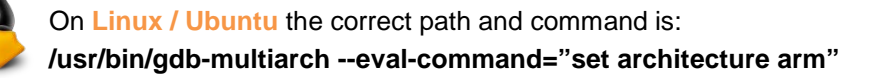

Later at the *Hello World* example the project which builds the executable, as well as the executable path and filename on the target camera system, will be added to a duplicate of this template.

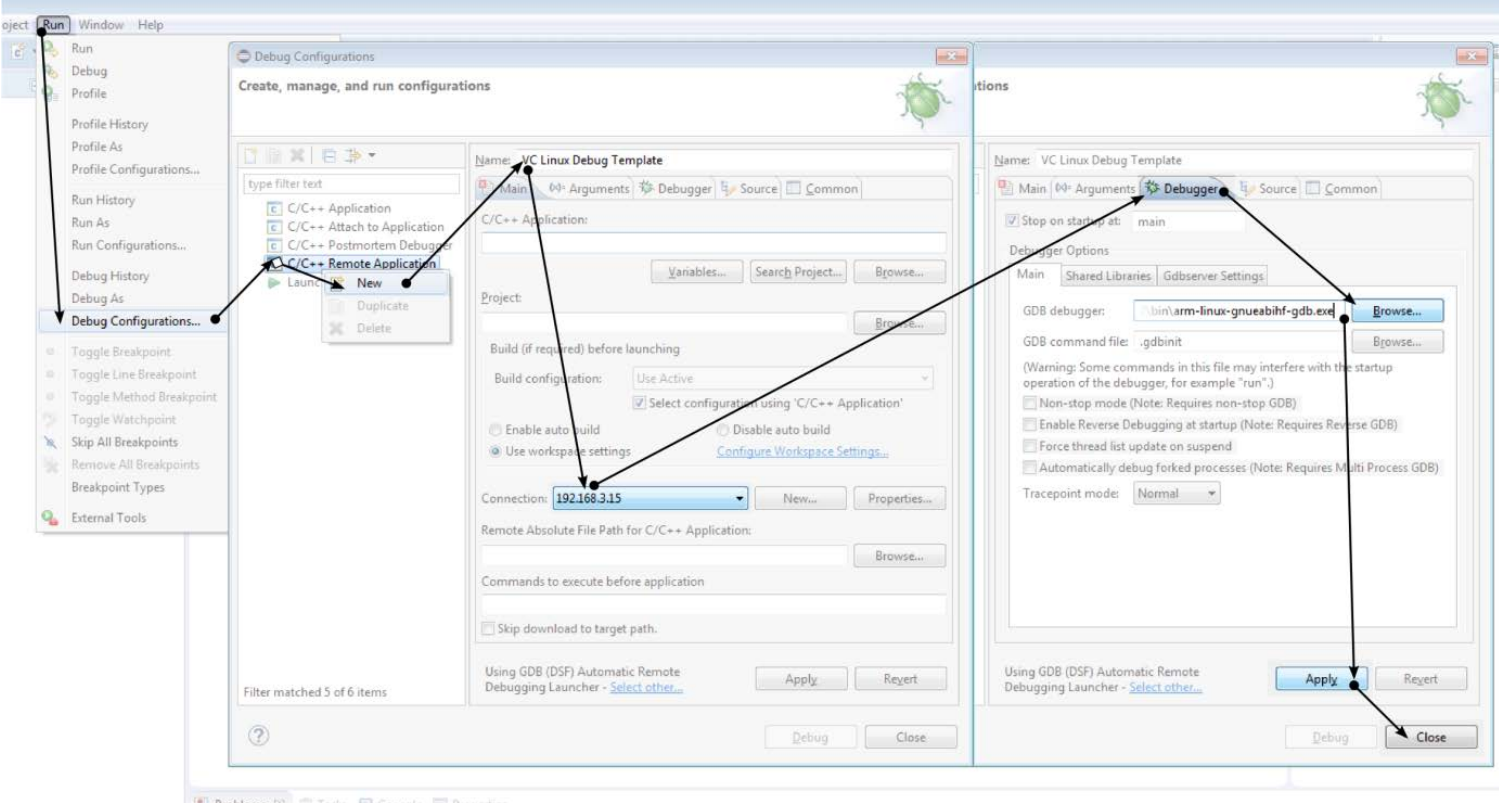

#### <span id="page-21-0"></span>**5.4.4 Files and Directories**

The folder of the eclipse program contains nothing really of interest.

Configuration changes of eclipse and new plugins will be kept in a subdirectory named '*.eclipse*' at the user's home path *C:\Users\<User Name>\* if the actual eclipse installation directory is not writeable (which is the case if you have installed it to the standard path *C:\Program Files\eclipse*).

The selected workspace folder contains a directory named '*.metadata*'. All workspace settings you configure will be kept in there (for example also the just generated Debug Configuration). Do not modify anything in the folder directly. You should also not copy the folder directly since this would not work correctly. If you want to, e.g. for sharing the settings with a colleague, then use the *File→Export→General→Preferences* dialogue at the Eclipse IDE.

Each new C project like the following *Hello World!* program add a folder to the workspace directory. The project directory includes the files '*.cproject*' and '.project'. The '*.cproject*' file contains C project settings like the compiler parameter or library paths.

## <span id="page-23-0"></span>**5.5** *Hello World!* **Program**

### <span id="page-23-1"></span>**5.5.1 Set Up a New C Project**

The next image displays the steps to be done for generating a new C project. Verify your project type is *Executable* and your toolchain is *Cross GCC*.

The cross compiler path is the path to our previously installed Linaro GCC. Control the path twice, since a false path will lead to an *arm-linux-gnueabihf-gcc not found in PATH* build error. If the IDE asks you to switch to the so-called *C/C++ Perspective* , accept it.

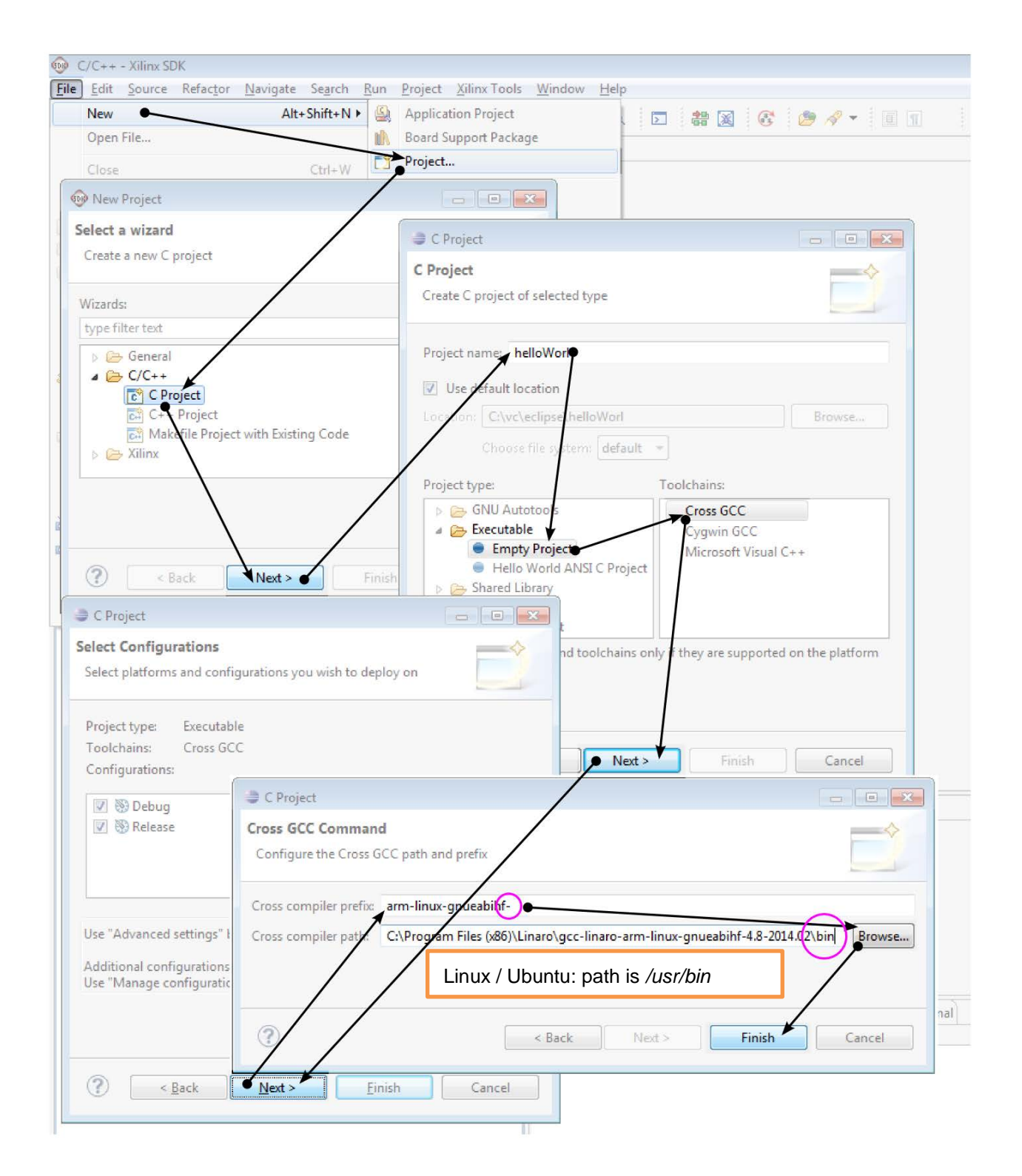

#### <span id="page-24-0"></span>**5.5.2 Using the Internal Builder**

Ensure the internal builder is being used. This step is only for reasons to have a guaranteed working environment. If you know and use *make*, you may ignore this step.

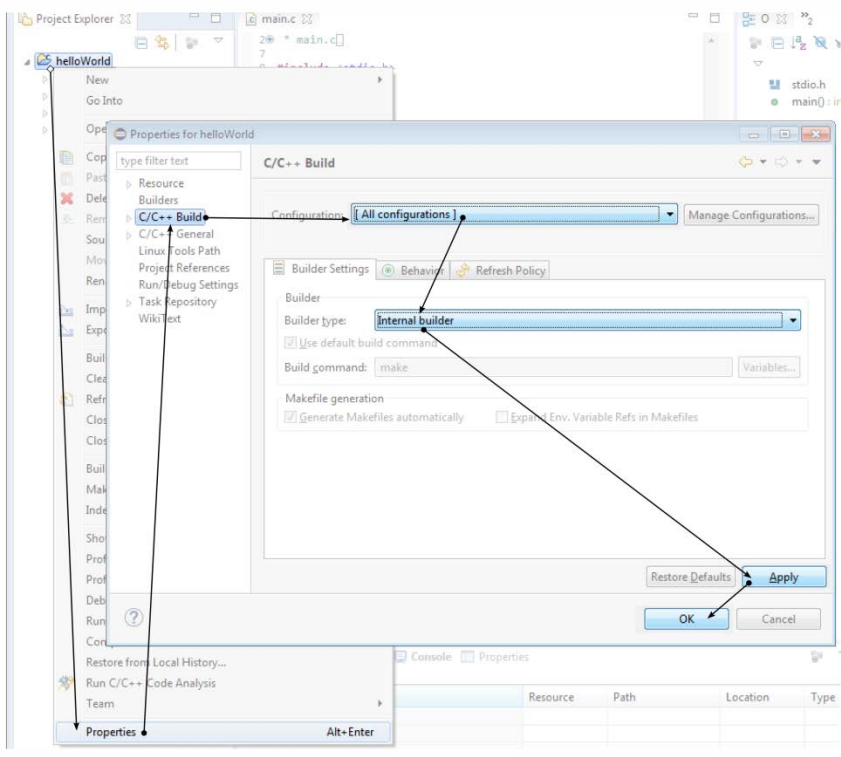

### <span id="page-24-1"></span>**5.5.3 Adding a New** *main.c*

*Right click* on the *helloWorld* Project Folder to open the menu. Don't forget to save the new file!

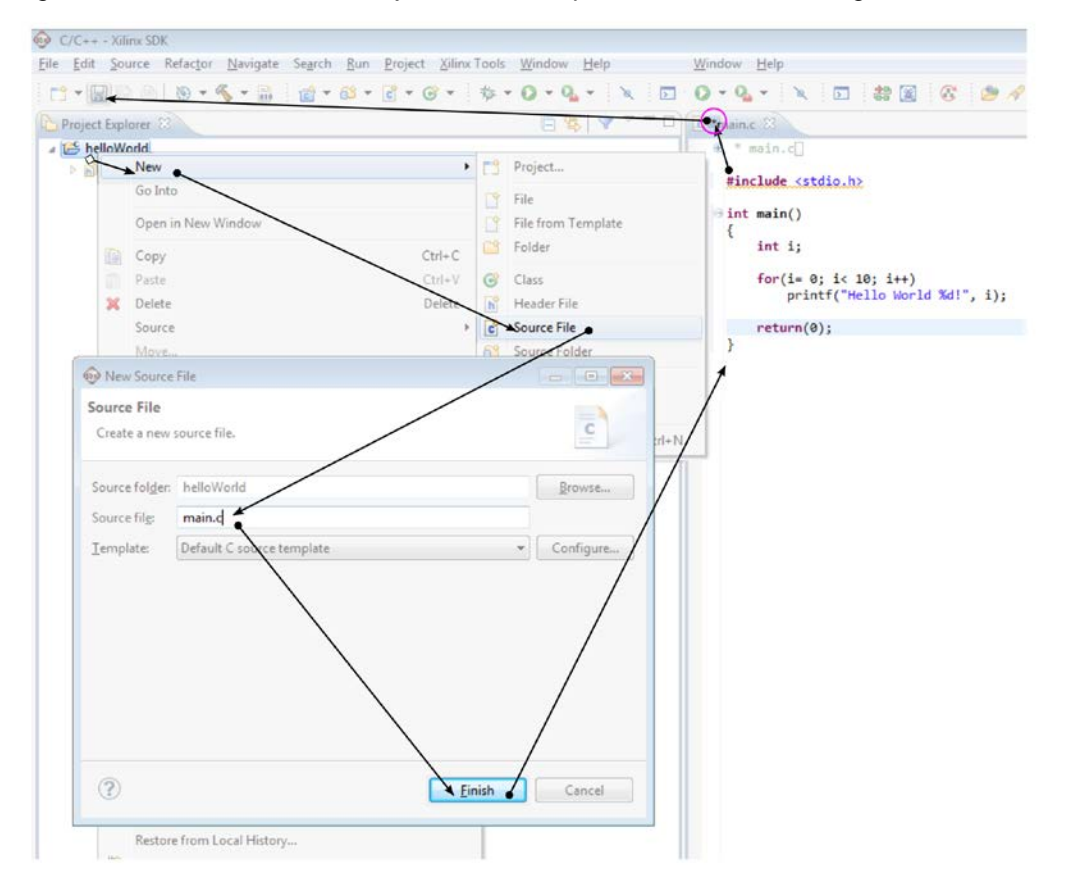

#### <span id="page-25-0"></span>**5.5.4 Building the Program**

Remember to save the file after changing it!

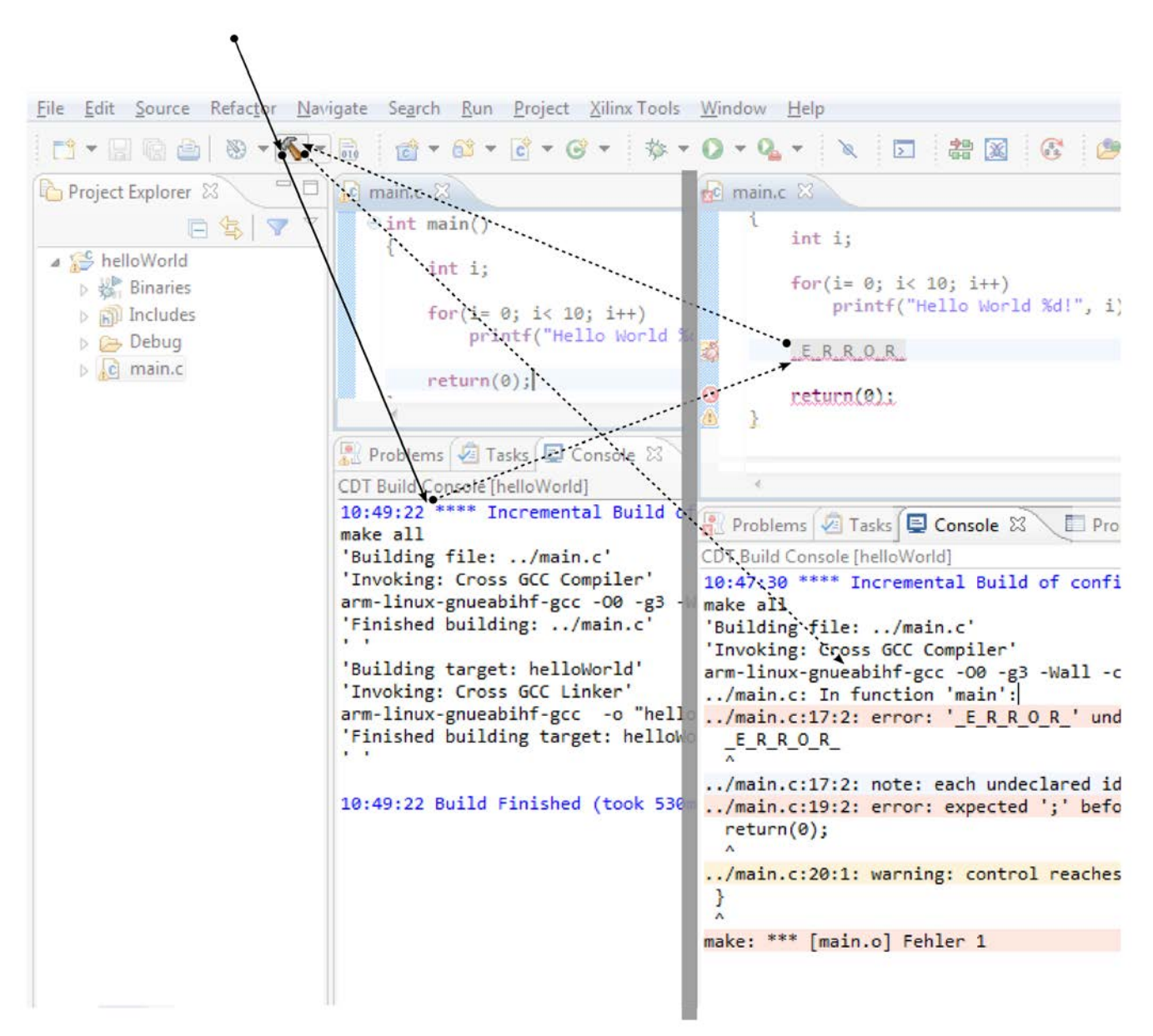

## <span id="page-26-0"></span>**5.5.5 Linking VC Libraries & Optimization**

The following image guides you through the settings necessary to use the VC Libraries and provide information of the chipset used to enable code optimization. The paths visible at this image may be replaced depending on your VC library version.

This step is necessary to be done after setting up a new C project since there is no polite way to store the information. As workaround you could store a project like the hello world program as blueprint and duplicate it instead of re-setting it up. However we recommend the manual way to avoid problems.

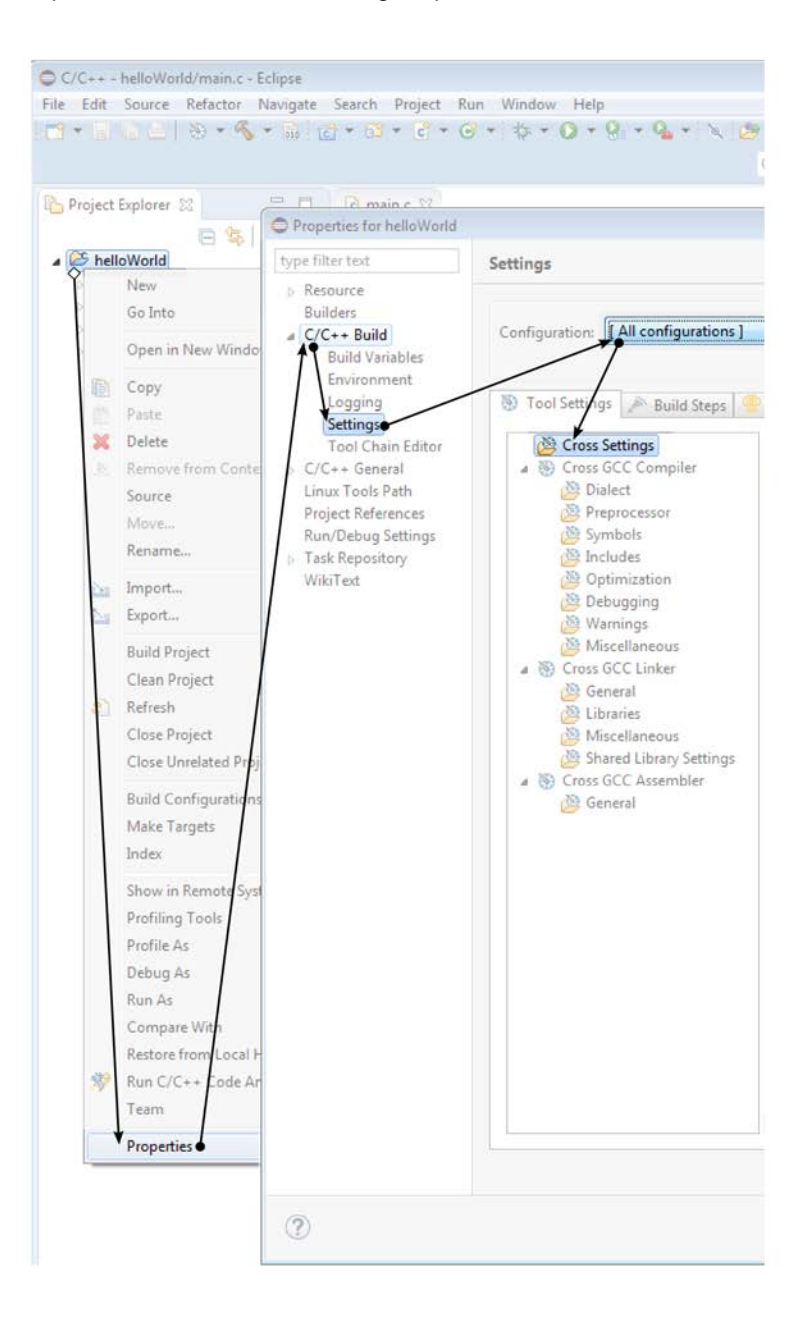

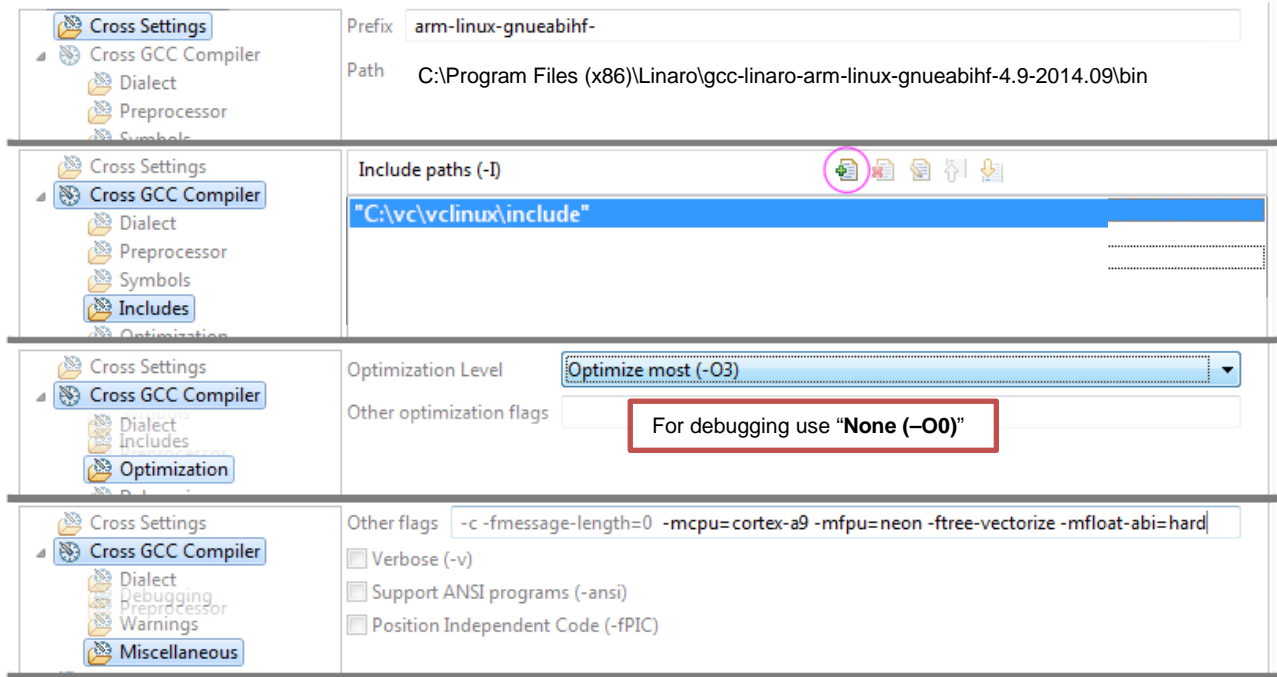

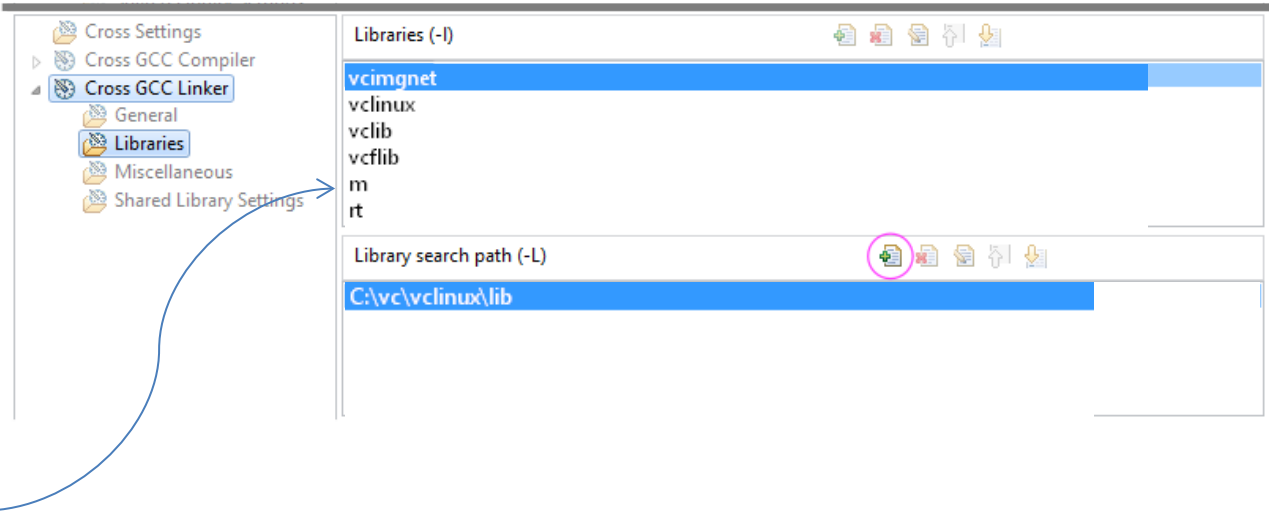

It is important to link the math library ("m") and the runtime library ("rt") in addition to the VC libraries!

Paths may vary regarding your installation and version setup.

#### <span id="page-28-0"></span>**5.5.6 Program Execution and Debugging**

We now add project specific information to a duplicate the previously added Debug Communication Setup Template and start a debug session.

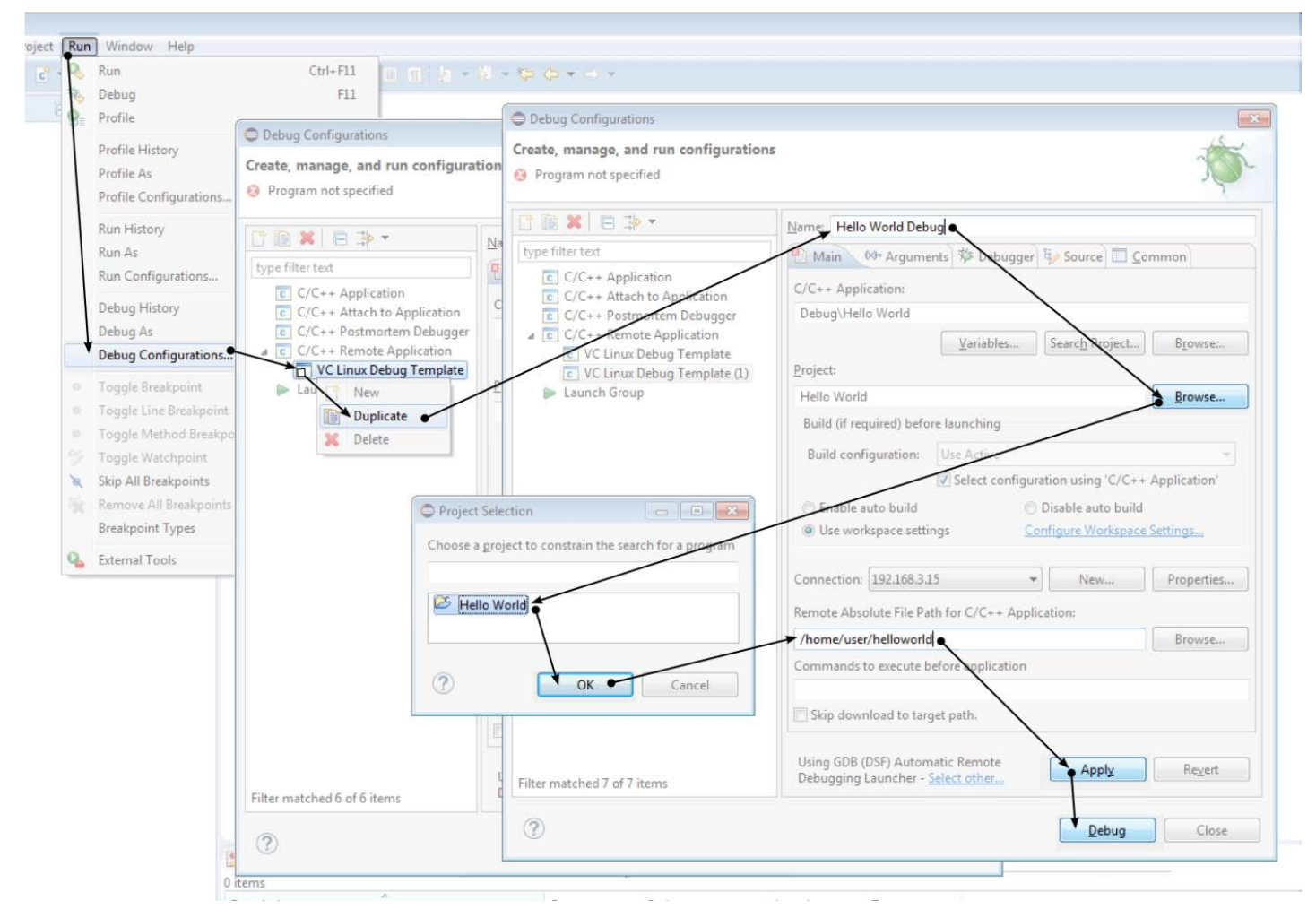

After clicking the *Debug* button the IDE asks to switch to the so-called *Debug Perspective* – Accept it.

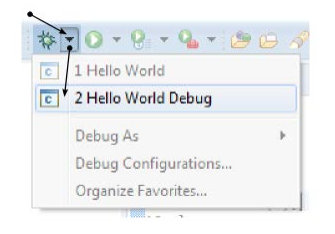

You then will see the following window. The program has been modified slightly to see the debug capability. First double-click at the left blue coloured border at the height of the *printf()* line. This sets a breakpoint. The Play/Pause button will continue execution until the next breakpoint has been reached. At its way down, the variable *i* changes its value by assignment which can be seen by the yellow coloured background at the *variables* tab.

Proceed taking a *single step without stepping through function internals for debugging* (if you'd have wished so, the left button beneath would have done the job). The *printf()* generates a line on the console as can be seen at its tab. If there is nothing happening at the console, remember, that it is line buffered. So if you forgot to add a *\n* at the end of the printf-string, the content won't be written to console out! Since nothing more is at this function, quit by clicking the *Stop Debugging* button. To switch back to the *Programming Perspective* press the *C/C++* Button at the right.

More information about debugging in eclipse can be found at the eclipse documentation.

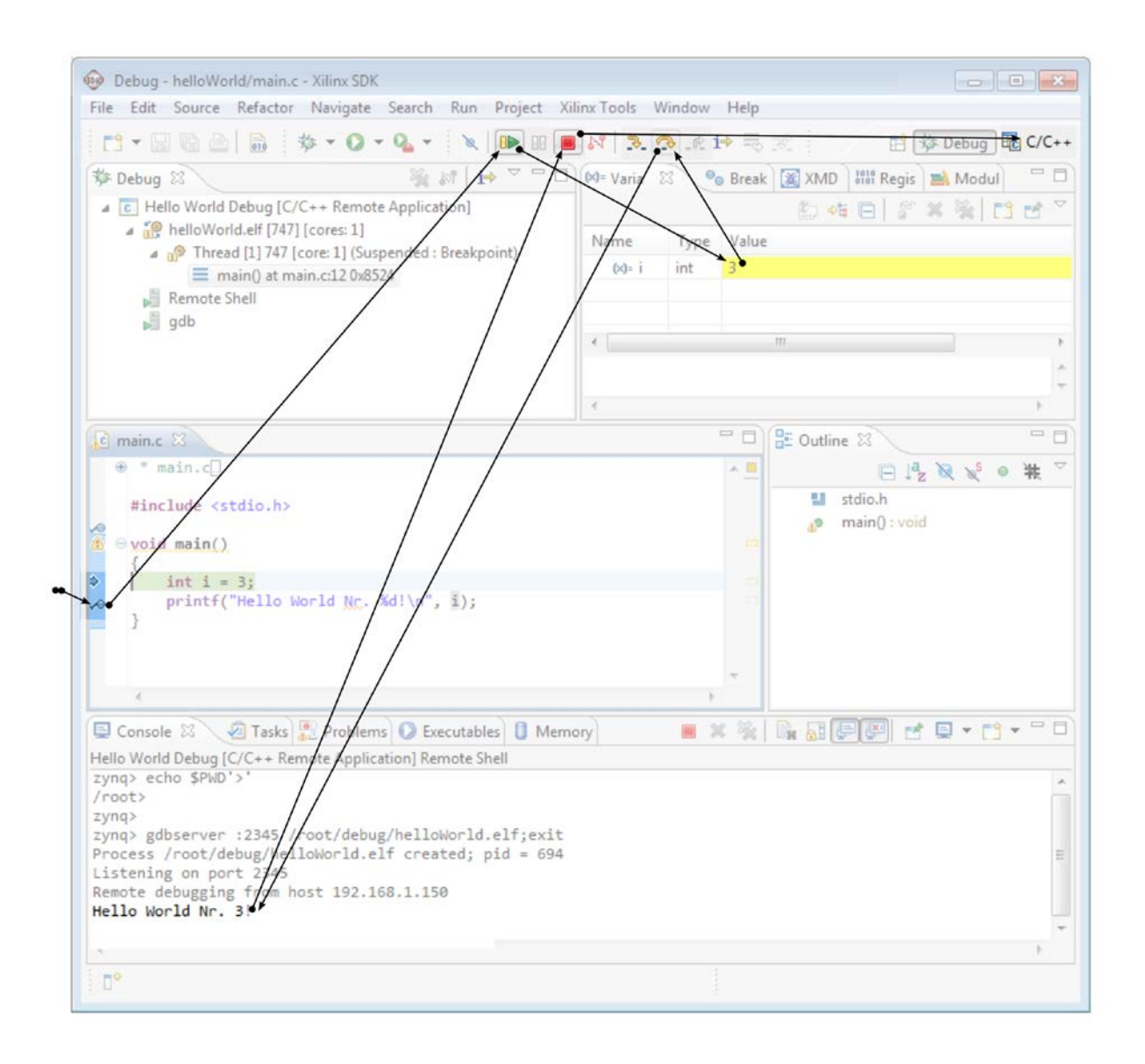

There are behaviours you should know based on the nature of the underlying debug mechanism: As a first step eclipse copies the executable to the folder you configured at the debug configuration panel

under *Remote Absolute File Path for C/C++ Application*. If a previous debugging process is not cancelled correctly, this executable is still being running and thus nonoverwriteable, which results in a I/O error at transfer time. The solution is the same as at the error message which tells that the *gdbserver* could not be started: After eclipse normally copied the executable to the system it starts the program *gdbserver* at the camera which itself runs your program. At your eclipse machine, eclipse starts the program *gdb* being the client component which connects to the *gdbserver* at your camera via ethernet. Since another instance is still running in the error case, you have to end the old process first to be able to proceed with a new debugging session. Therefore open a SSH Console using *TeraTerm* and type the command *ps* to get a listing of all currently running processes. There will be a line with

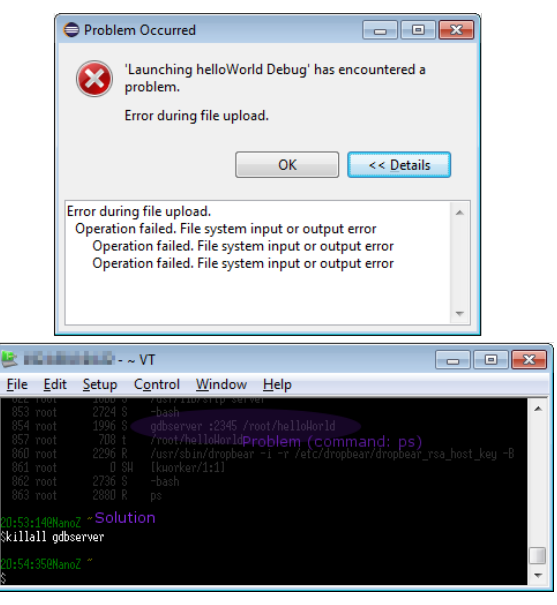

*gdbserver* followed by your binary location. The line starts with a *PID* number, the process ID. Each running program at the camera has such a unique processes ID. You can use the *PID* of your process to terminate it by using the following command: *kill -15 PID*. It sends a request to the gdbserver to quit. In case this does not succeed, you can tell the linux kernel to terminate the process by sending the command *kill -9 PID*.

## <span id="page-30-0"></span>**5.6 Next steps: programming the VC Z cameras**

With this working environment, you can now start programming your VC Z camera. For help you can refer to the library documentation which can be found in your installation directory, and also online.

## <span id="page-30-1"></span>**5.6.1 Online library reference**

Link for the VCLinux online documentation:

**[http://www.vision-](http://www.vision-components.com/fileadmin/external/documentation/software/lib/libvclinux/latest/html/index.html)**

**[components.com/fileadmin/external/documentation/software/lib/libvclinux/latest/html/index.ht](http://www.vision-components.com/fileadmin/external/documentation/software/lib/libvclinux/latest/html/index.html) [ml](http://www.vision-components.com/fileadmin/external/documentation/software/lib/libvclinux/latest/html/index.html)**

The VCLinux online documentation contains some short programming examples showing the possibilities of image capture, I/O management and image transfer using vcimgnet.

Link for the VCLib online documentation: **[http://www.vision-components.com/fileadmin/external/documentation/software/lib/libvc](http://www.vision-components.com/fileadmin/external/documentation/software/lib/libvc-base/latest/html/index.html)[base/latest/html/index.html](http://www.vision-components.com/fileadmin/external/documentation/software/lib/libvc-base/latest/html/index.html)**

The VCLib online documentation is a reference for VC's image processing library.

#### <span id="page-31-0"></span>**5.6.2 Example programs**

Some example programs / projects are available for download: **[http://files.vision-components.com/Support/Eclipse\\_Example\\_Projects\\_VC\\_Z.zip](http://files.vision-components.com/Support/Eclipse_Example_Projects_VC_Z.zip)**

The Projects can be imported directly into Eclipse using the import function in the menu File  $\rightarrow$ Import…

Under "General" choose "Existing Projects into Workspace":

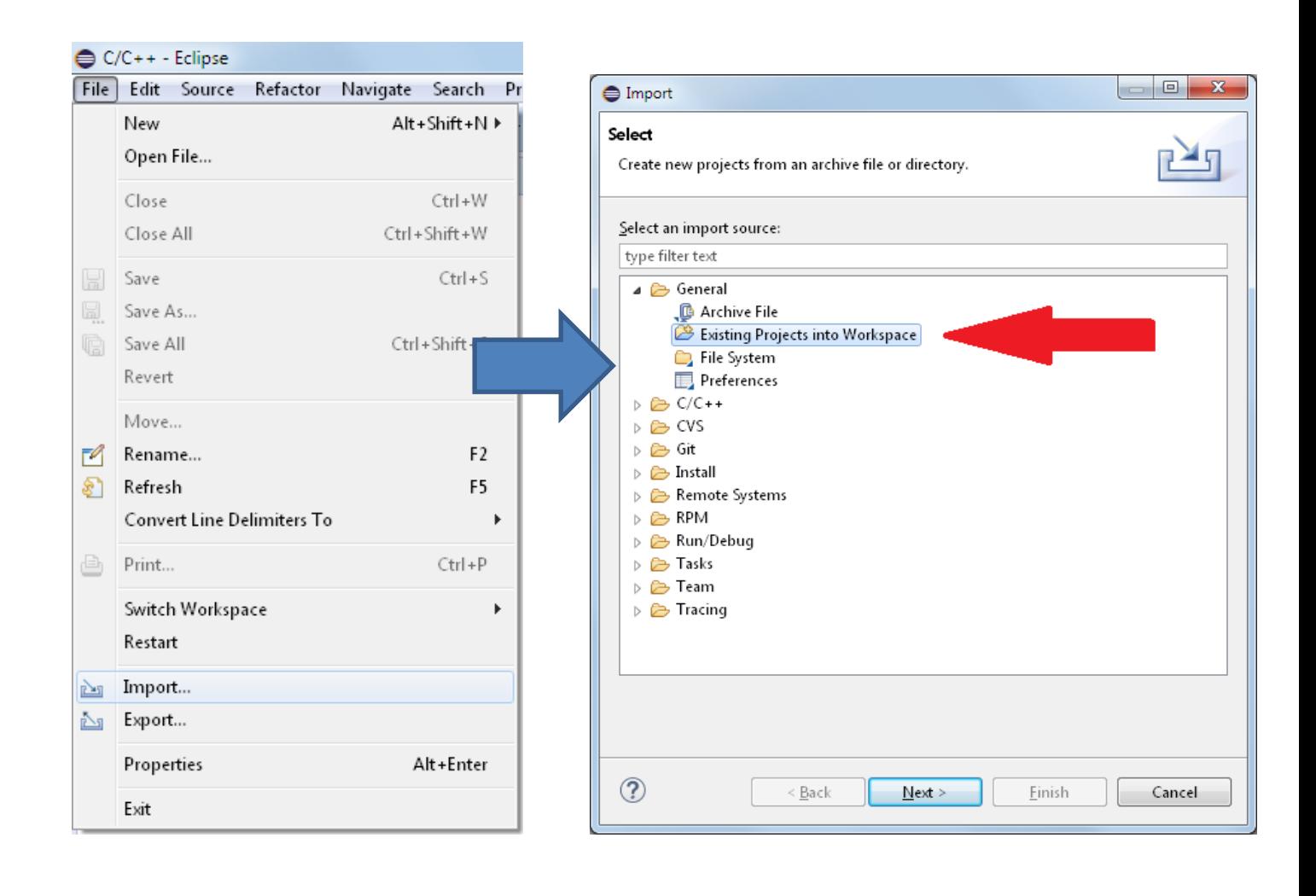

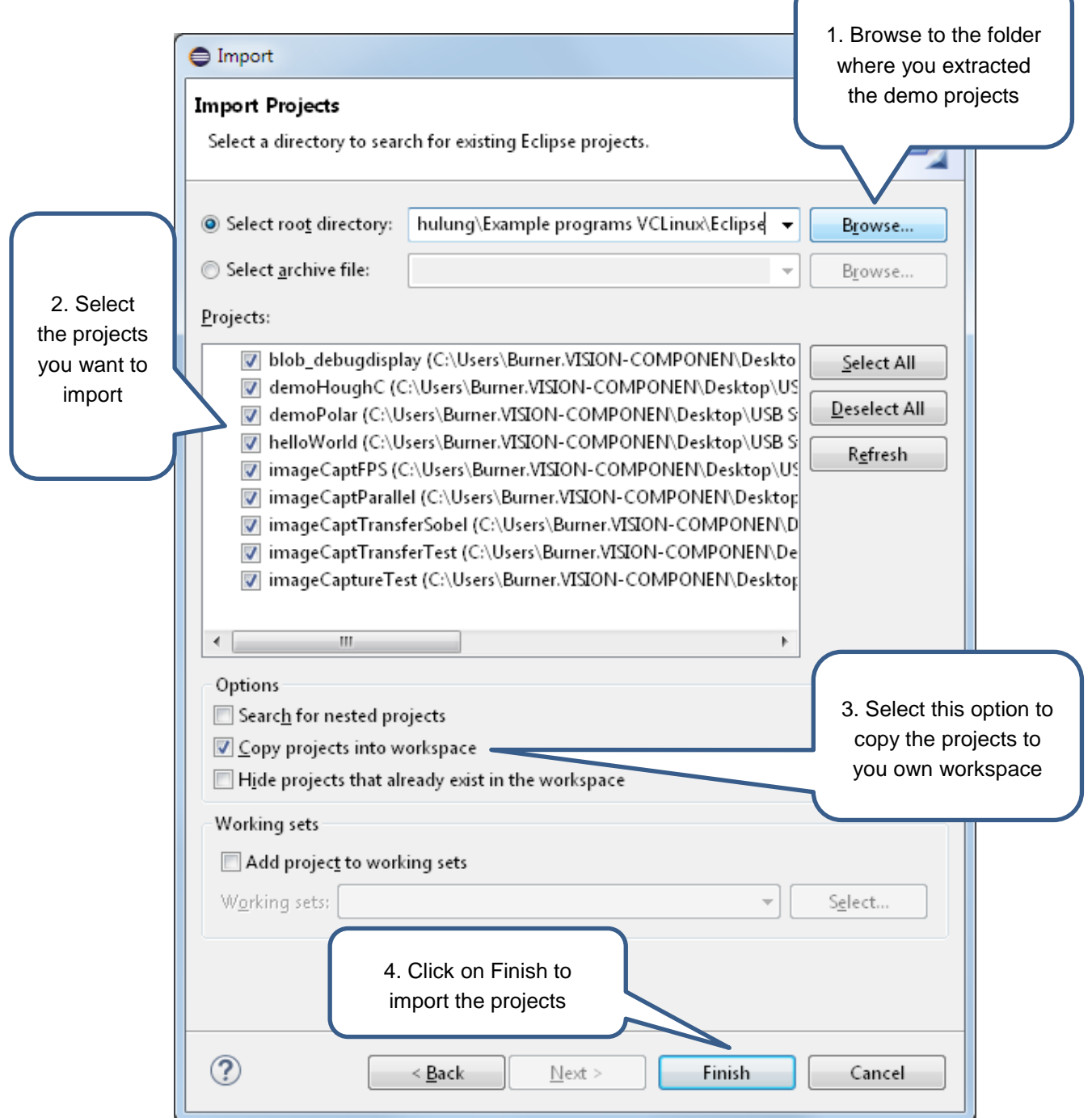

The projects then appear in the Project Explorer:

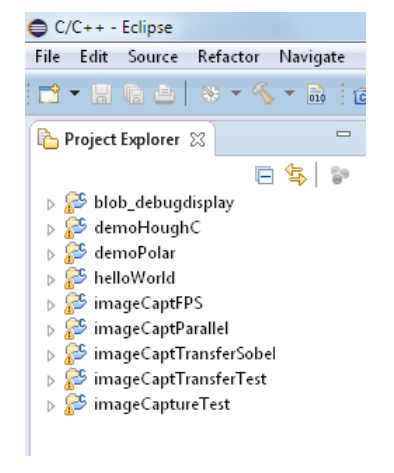

# <span id="page-33-0"></span>**Appendix A: Compiling from Shell**

To compile and link your source code the following command can be executed (you may want to use a batch or makefile):

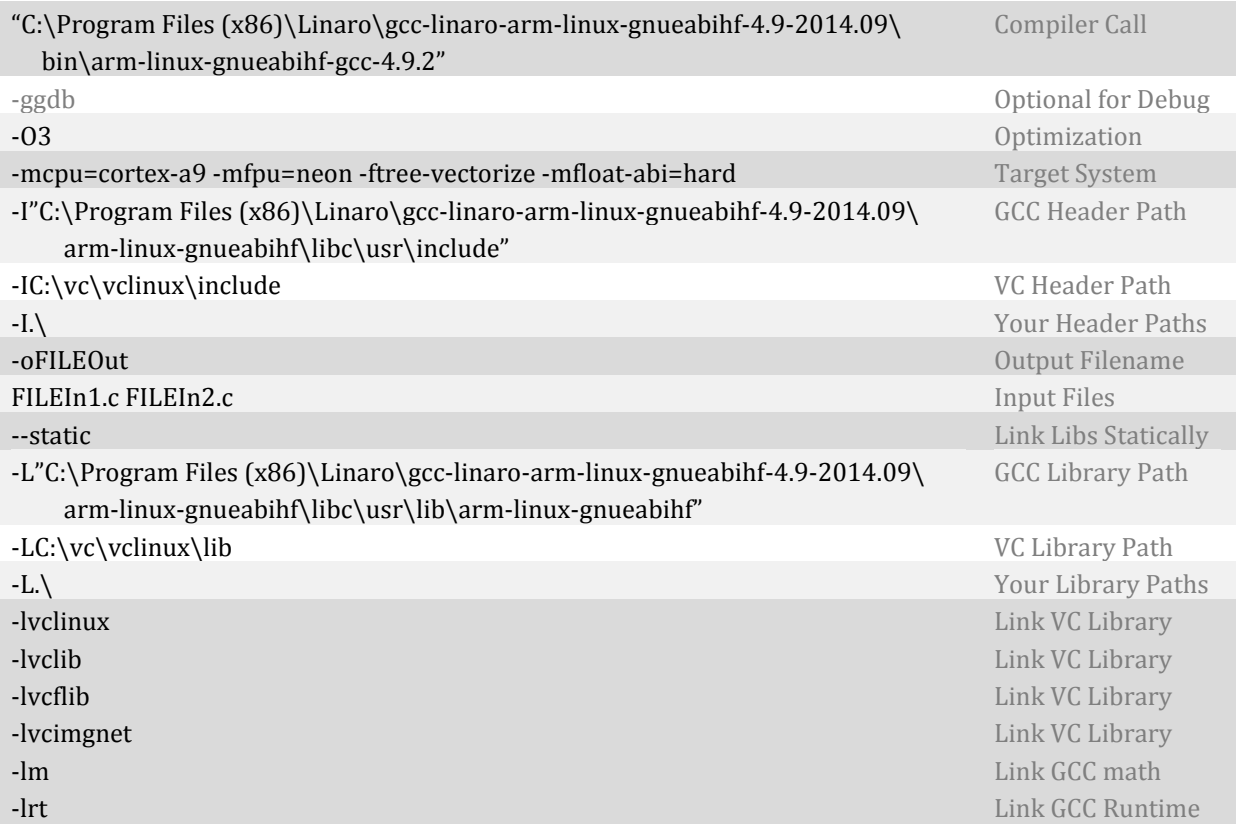

To invoke a debug session by hand, copy the binary to your camera, open a console at the camera, e.g. via TeraTerm and start the gdb server application which, for example, listens on port 1234 and allows any IP to connect:

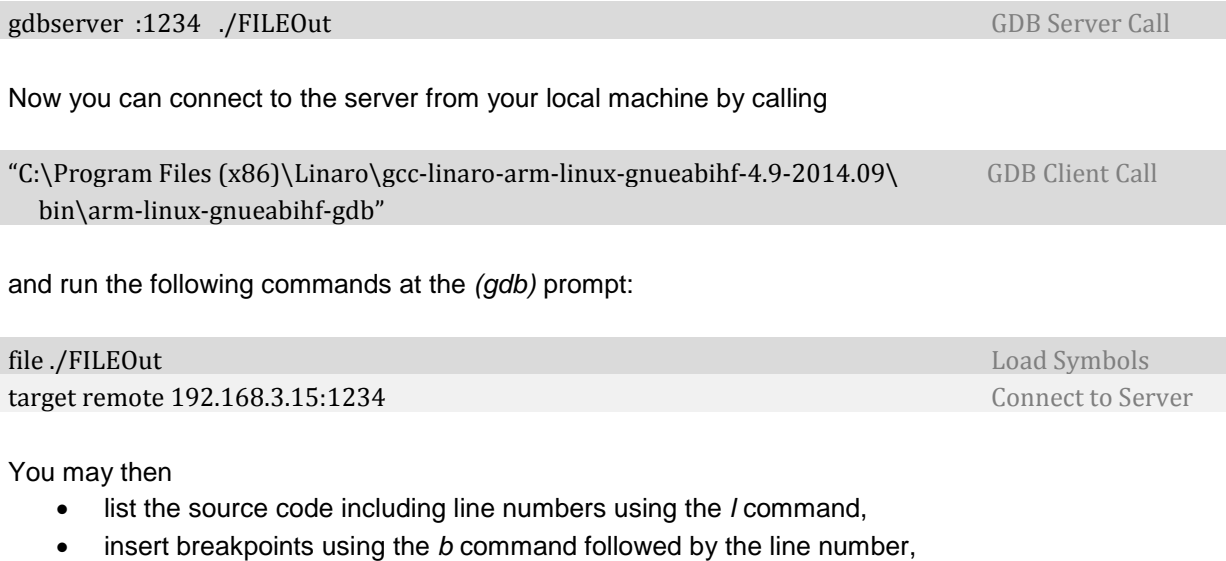

- single step through the program by using the *s* command,
- continue execution until at breakpoint using the *c* command,
- print a value of a parameter by using the *p* command, e.g*. p i*
- set new values to a parameter by assigning it to them, e.g. *i=22*,
- backtrace the stack by the command *bt*,
- add a parameter to be displayed continuously by using the *watch* command, or
- leave the program by using the command *quit*.

Refer to the GDB documentation for other tasks.

# <span id="page-35-0"></span>**Appendix B: Communication Error Resolving**

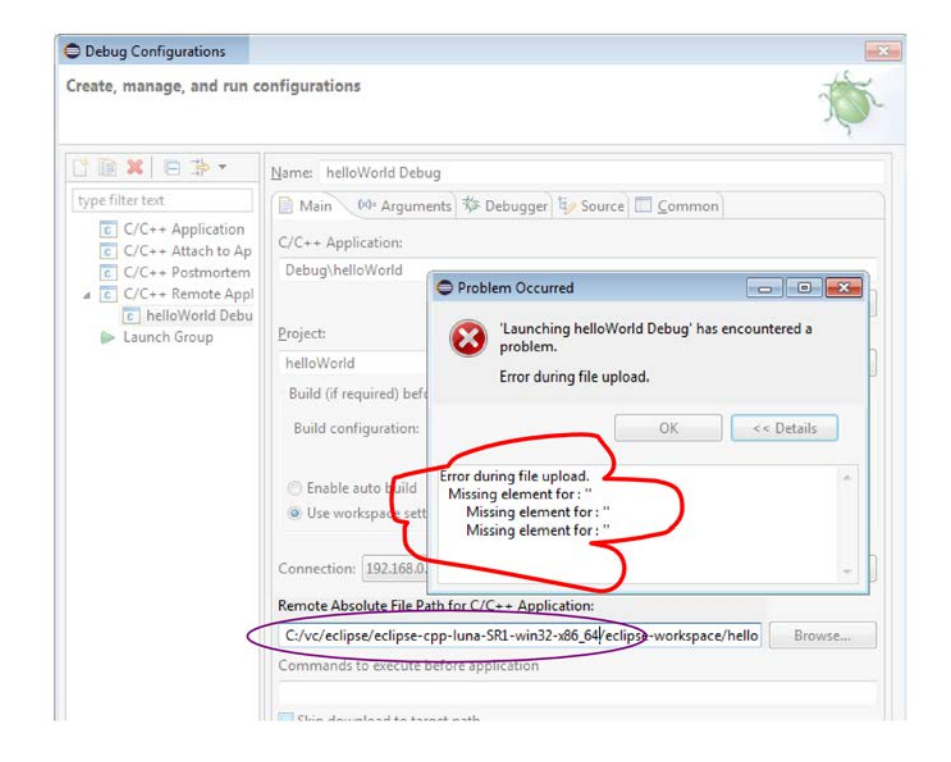

If you get the error message above, it is probably due to a wrong path entered for "Remote absolute file path" in the Debug Configuration window.

# <span id="page-36-0"></span>**Appendix C: Changing the IP address and DHCP**

## **Fixed IP address**

To change the IP address of a Z series camera edit the file **vcsetip.scr** (under /root) and modify the parameter **ipaddr**:

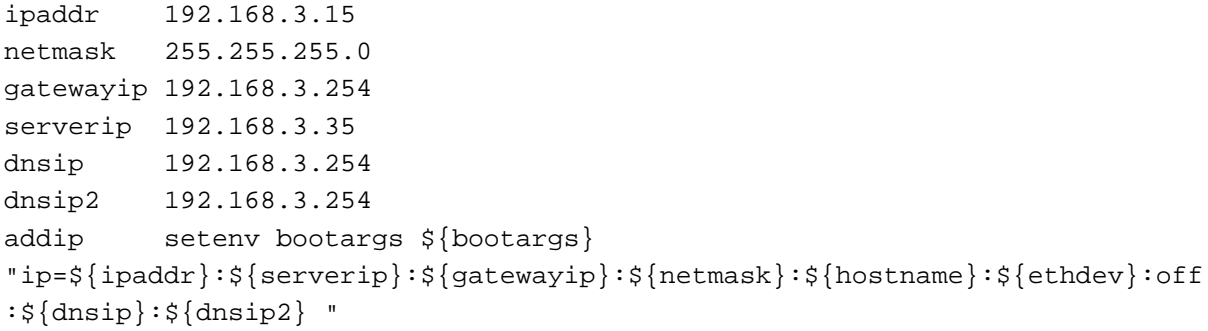

Other network parameters like subnet mask, gateway and DNS addresses can also be modified here. Do not modify the last line of the script.

Then run the script **vcsetip.sh** to apply the changes. Reboot the camera.

## **Dynamically allocated IP address**

To activate the DHCP client, run the script **vcsetdhcp.sh**. Reboot the camera.

# <span id="page-37-0"></span>**Appendix D: Starting programs automatically**

To start a program automatically, please proceed like this:

- create a script file **user\_init.sh** in the folder **/etc/vcinit/**
- write in it your program calls

- the script user\_init.sh has to be executable. This can be done with the command **chmod +x user\_init.sh**

- the script **/etc/vcinit/vcinit.sh** calls the script user\_init.sh at startup if it is available.

Pay attention to the path for the programs to be executed.

# <span id="page-38-0"></span>**Appendix E: Recovering a camera**

To recover a camera which is not responding on the network, please use the following recovery tool:

**[http://files.vision-components.com/VCLinux/vc\\_z\\_fix\\_ip.zip](http://files.vision-components.com/VCLinux/vc_z_fix_ip.zip)**

Instructions are included in the zip file.